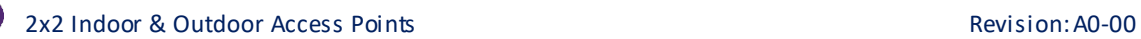

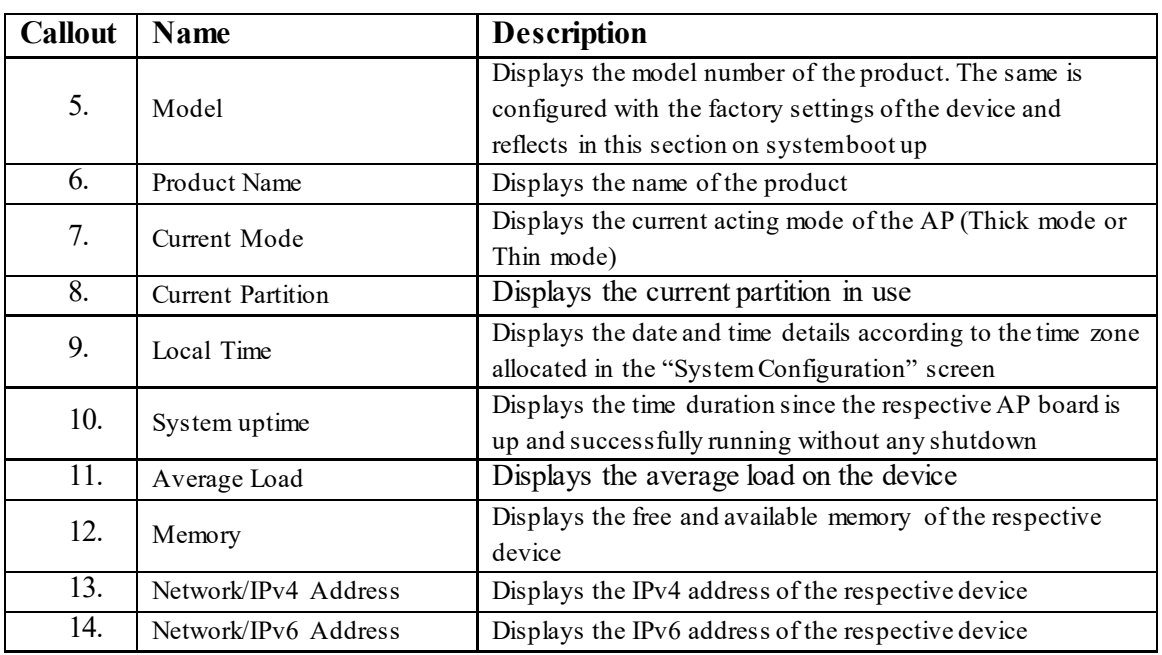

# **14.2** System software

A basic layout of the system software is given below:

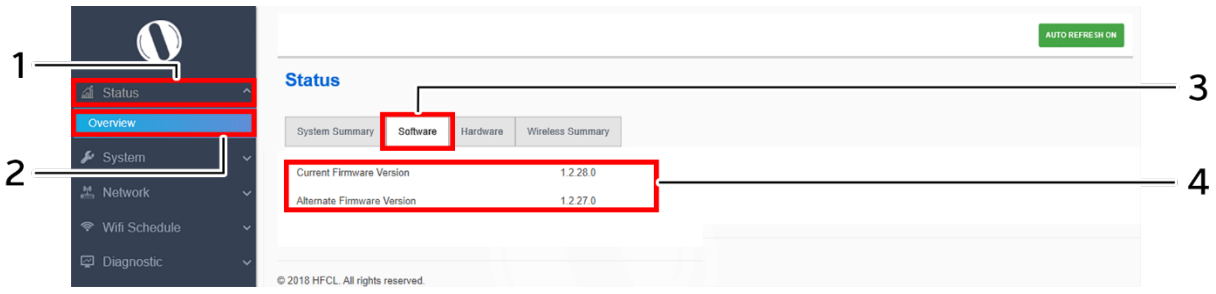

*Figure 26: Basic layout of the system software screen*

Follow the steps given below to view the system software information:

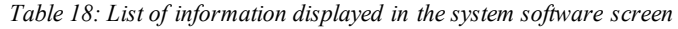

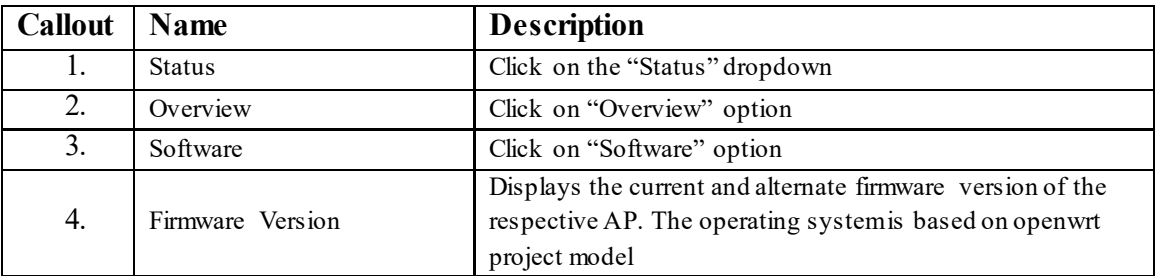

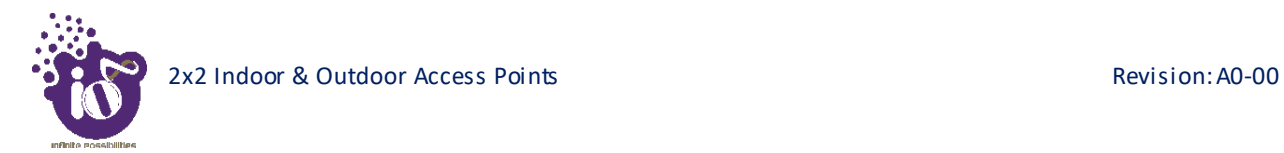

# **14.3** System hardware

A basic layout of the system hardware is given below:

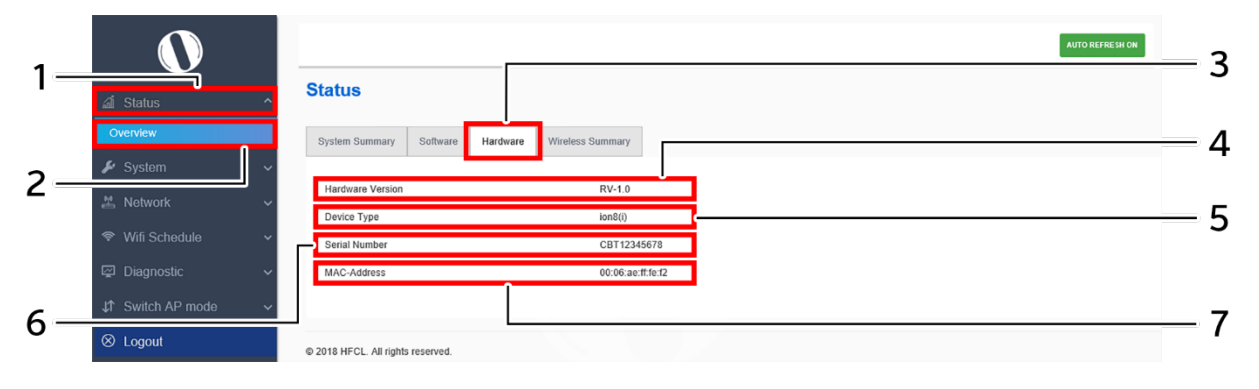

*Figure 27: Basic layout of the system hardware screen*

Follow the steps given below to view the system hardware information:

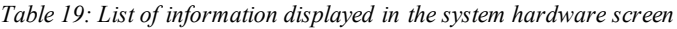

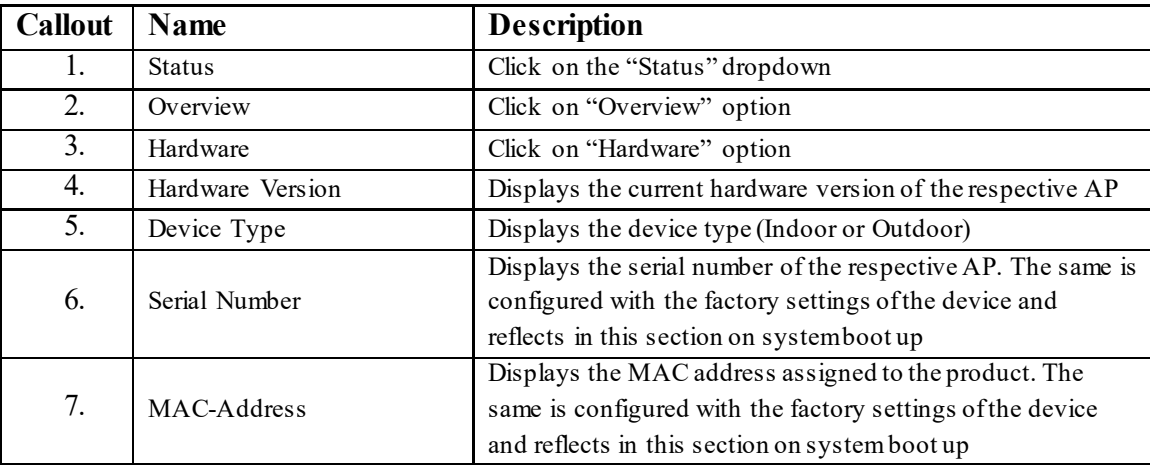

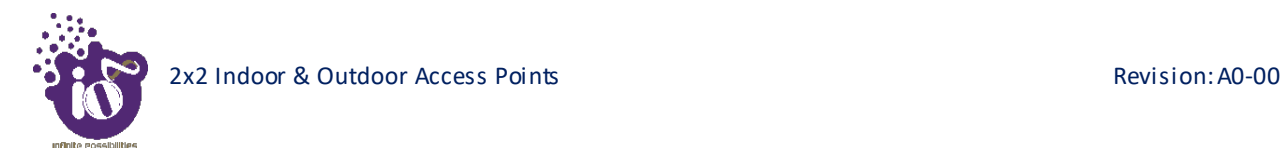

# **14.4** System wireless

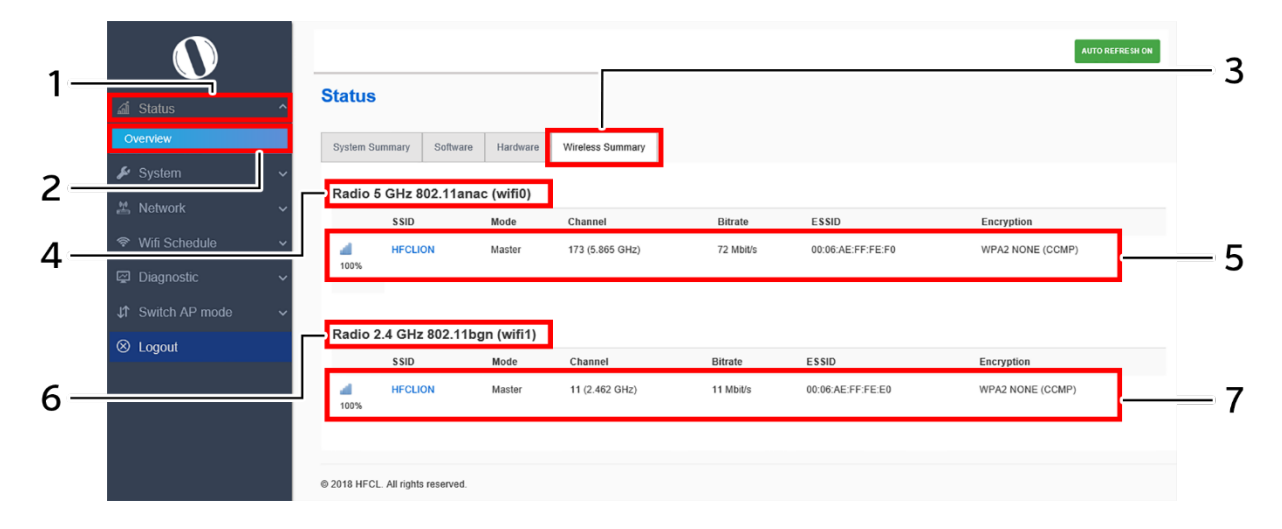

A basic layout of the thick AP system wireless overview is given below:

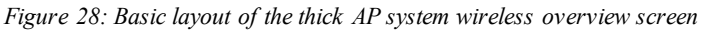

Follow the steps given below to view thick AP system wireless overview:

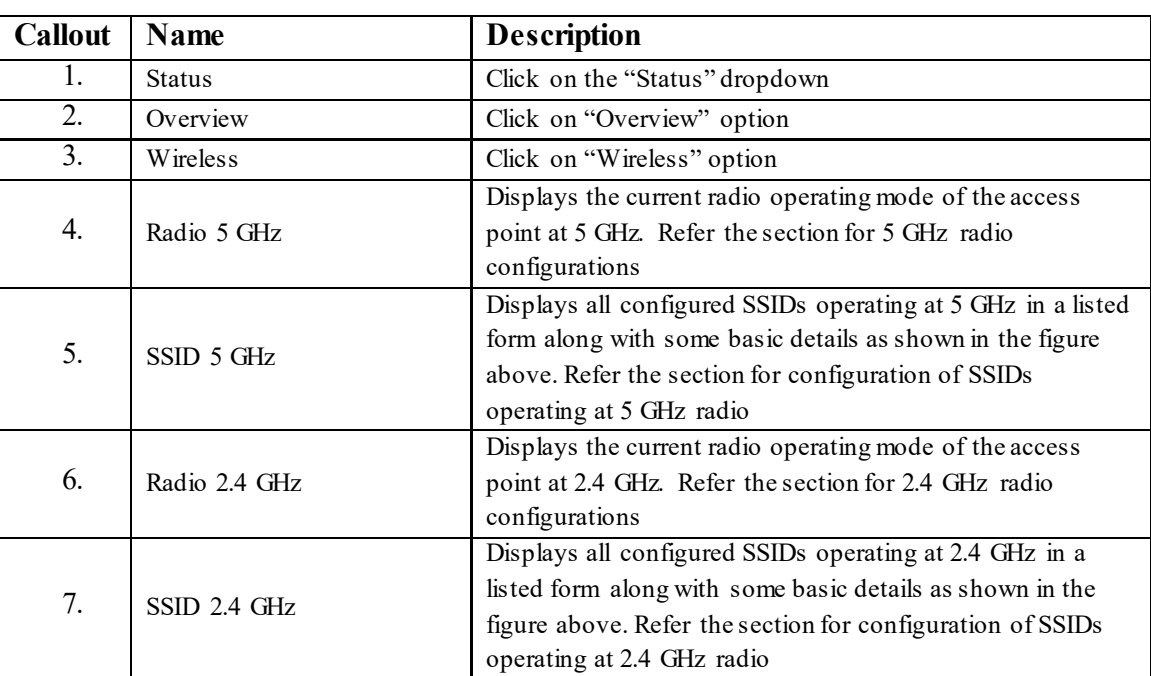

*Table 20: List of information displayed in thick AP system wireless overview*

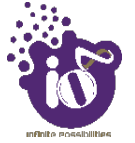

# **15** System maintenance screen

The maintenance activities of the respective access point are executed from this screen. The list of options available for the user is given below:

- 1. System general and log settings
- 2. Admin password configuration
- 3. Backup/Flash Firmware
- 4. Reboot
- 5. Factory Reset

# **15.1** System general settings

The user can configure the basic aspects of the respective access point, like its hostname and the timezone. A basic overview of the screen is given below:

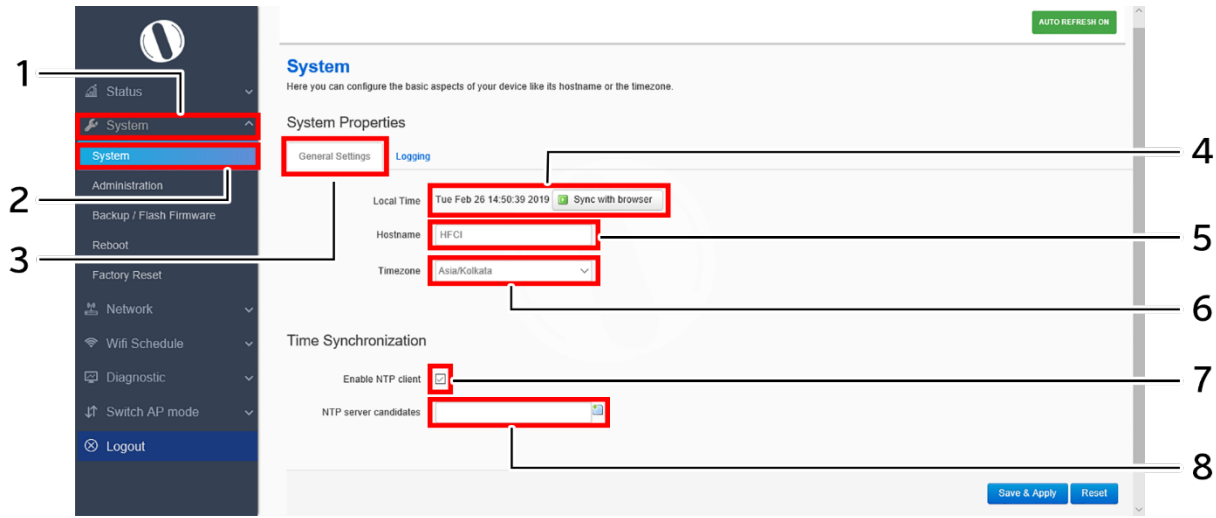

*Figure 29: Basic overview of the system general settings screen for thick AP*

Follow the steps given below and configure the system general settings for the thick AP:

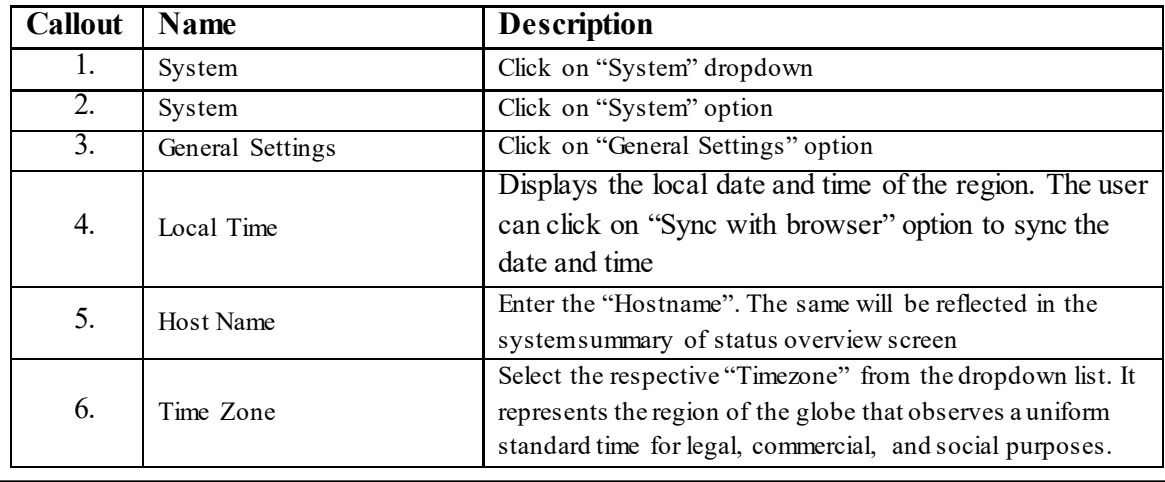

#### *Table 21: List of actions to configure the system general settings for thick AP*

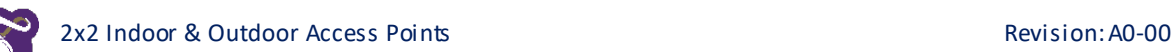

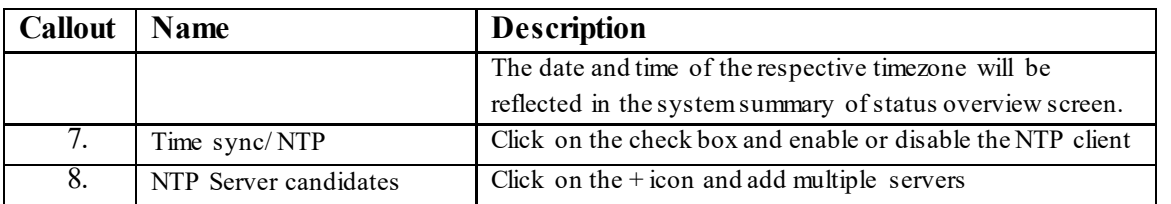

Click on "Save & Apply" to save the system admin password configuration or click "Reset" to configure the same again.

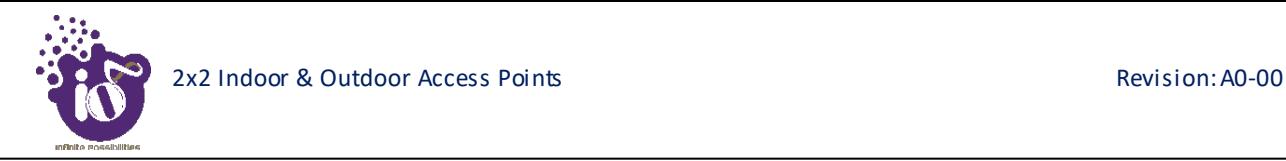

# **15.2** System log settings

If user wants to see the back-end logs or if user faces any issue, logs relevant to the AP's application software are populated in the Diagnostic[/System Log](#page--1-0)**Error! Reference source not found.** screen for monitoring purpose. The same can be uploaded to an external server and the configuration for the same is performed in this screen. Event messages or corresponding messages will be sent to the logging server based on the configured log level.

A basic overview of the screen is given below:

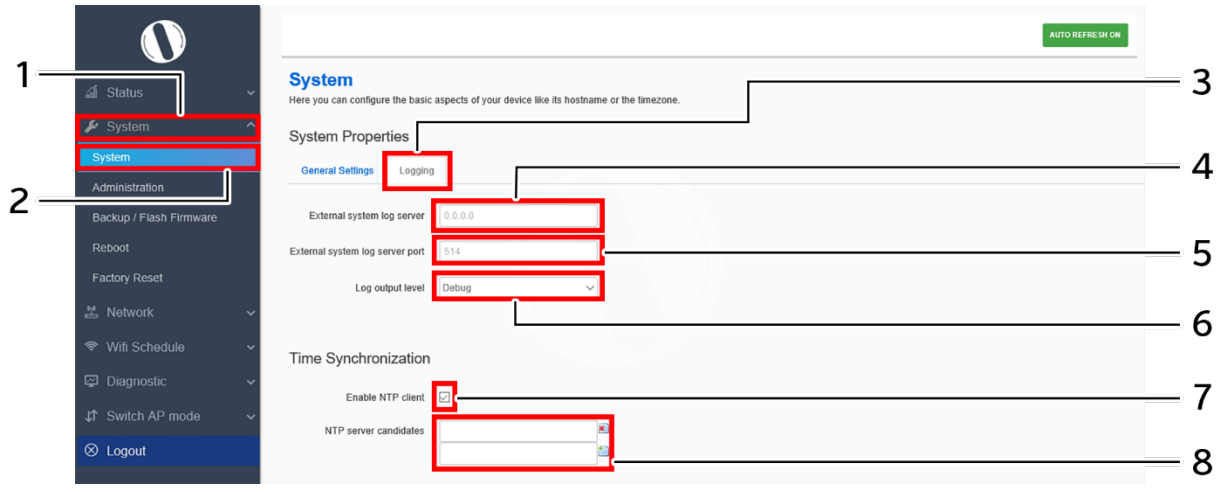

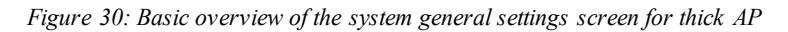

Follow the steps given below and configure the system general settings for the thick AP:

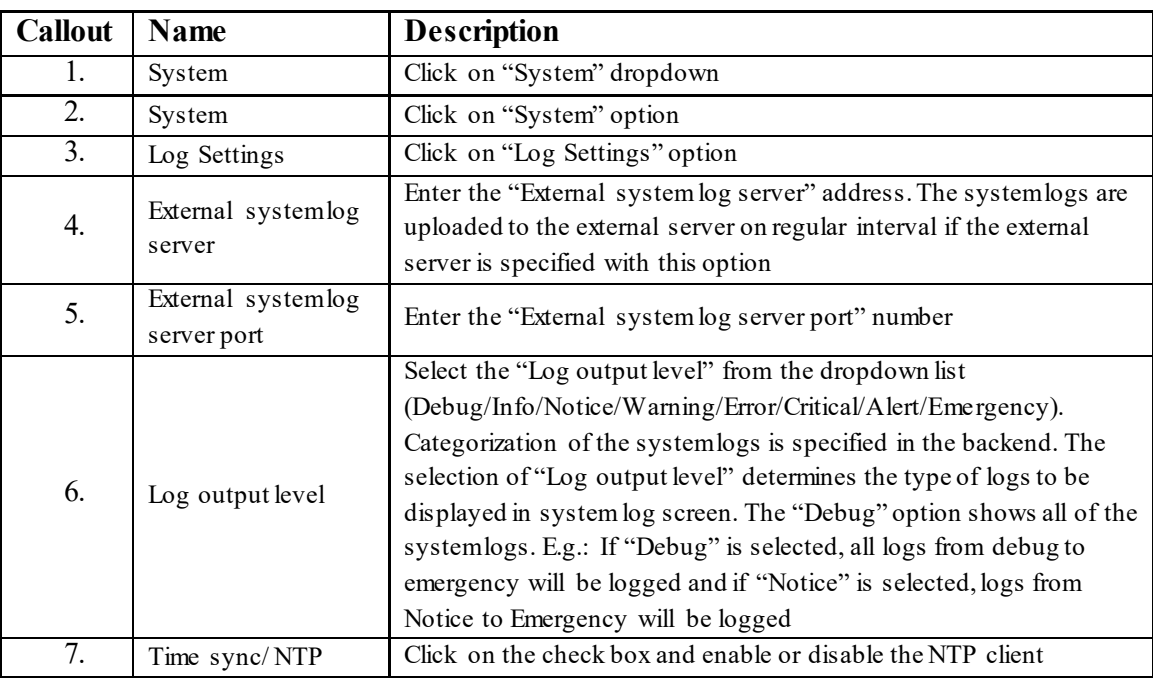

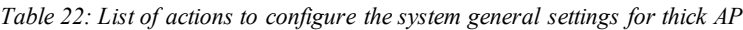

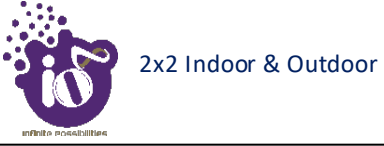

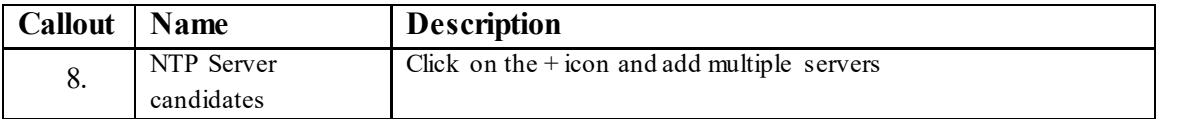

Click on "Save & Apply" to save the system admin password configuration or click "Reset" to configure the same again.

# **15.3** Set Password for thick AP

This screen provides the user with options to change the default password for respective thick access point. The default username is "root" and the default admin password is "root".

A basic overview of the screen is given below:

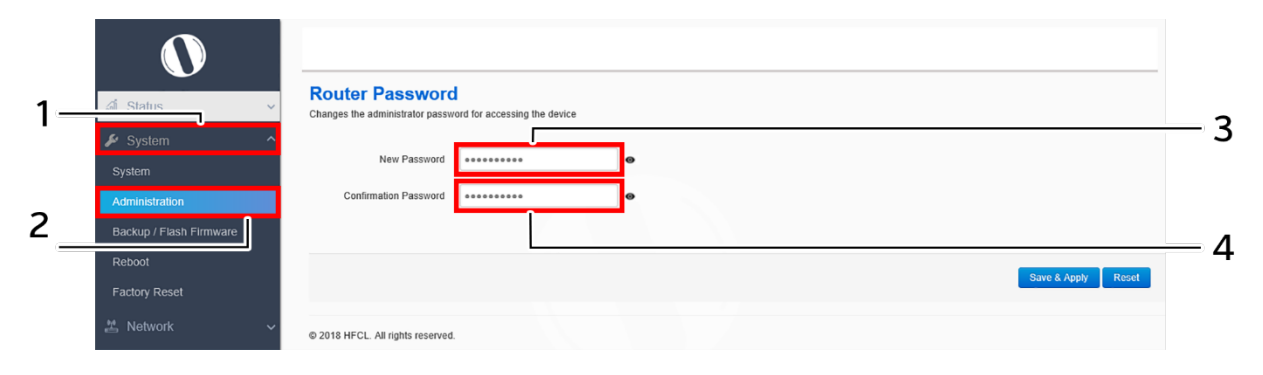

*Figure 31: Basic overview of the system admin password configuration screen for thick AP*

Follow the steps given below and configure the system admin password for the thick AP:

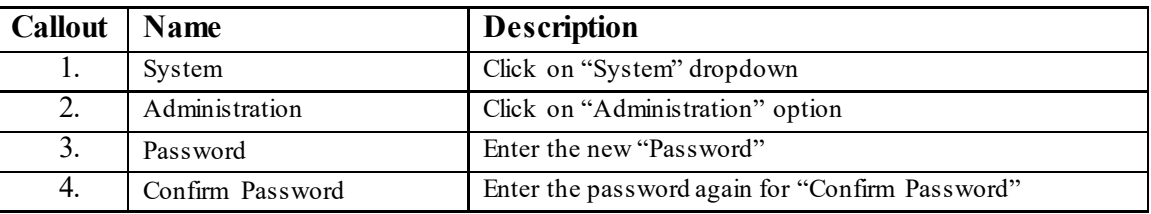

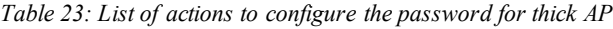

Click on "Save & Apply" to save the system admin password configuration or click "Reset" to configure the same again.

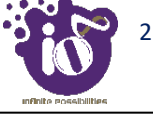

### **15.4** Backup/Flash Firmware

Downloading the configuration files at an external drive location and updating the configuration files from an external file is a common feature. It helps the user to keep a backup of different configuration files and even makes it easier to apply the same in multiple devices. The device supports dual firmware.

#### **15.4.1 Generate Backup**

Download the existing configuration of the device in a file with this option. The user can use this backup file and apply the same configuration again from ["Upload configuration or backup"](#page-9-0) screen. This avoids configuration of each and every parameter again and again, if a similar configuration is already available in the backup files.

A basic overview of the Backup/Flash Firmware screen to generate the backup is given below:

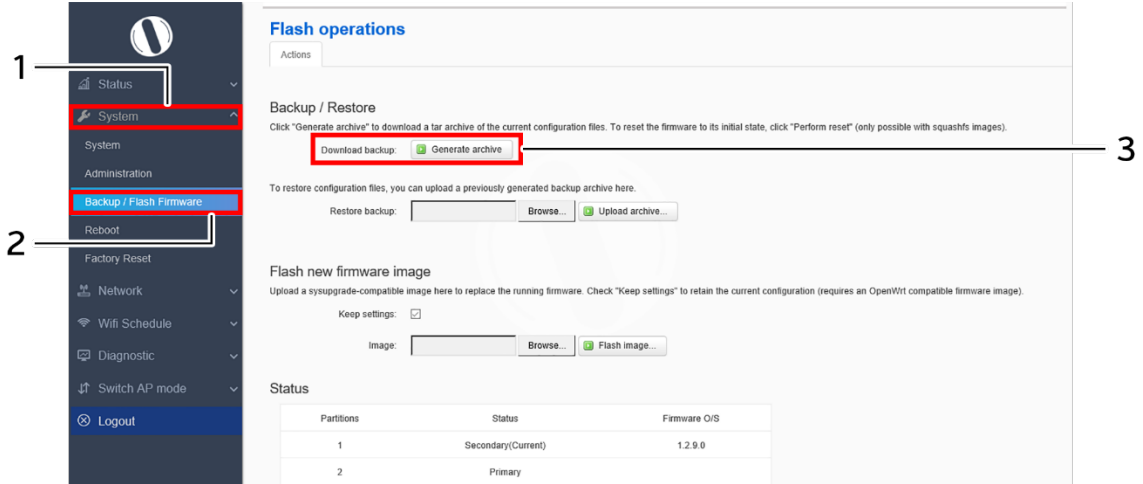

*Figure 32: Basic overview of the backup/flash firmware screen to generate backup*

Follow the steps given below to generate a backup of current device's configuration and files:

| <b>Callout</b> | Name                  | <b>Description</b>                                                                                                    |
|----------------|-----------------------|----------------------------------------------------------------------------------------------------|
|                | System                | Click on "System" dropdown in navigation tollbar                                                                                                    |
|                | Backup/Flash Firmware | Click on "Backup/Flash Firmware" option                                                                                                    |
| 3.             | Download backup       | Click on "Generate archive" option to download the backup.<br>The user can select the location in his computer to extract<br>and save the configuration and systemfiles. |

*Table 24: List of actions to generate a backup of current device's configuration and files*

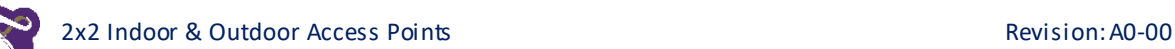

### <span id="page-9-0"></span>**15.4.2 Upload configuration or backup**

Use an existing valid configuration file or device backup file and change the device parameters respectively from this screen. The user can apply similar configuration to multiple devices or can apply different type of configurations to various set of devices with minimal of the effort.

A basic overview of the Backup/Flash Firmware screen to upload data and configuration from an external file is given below:

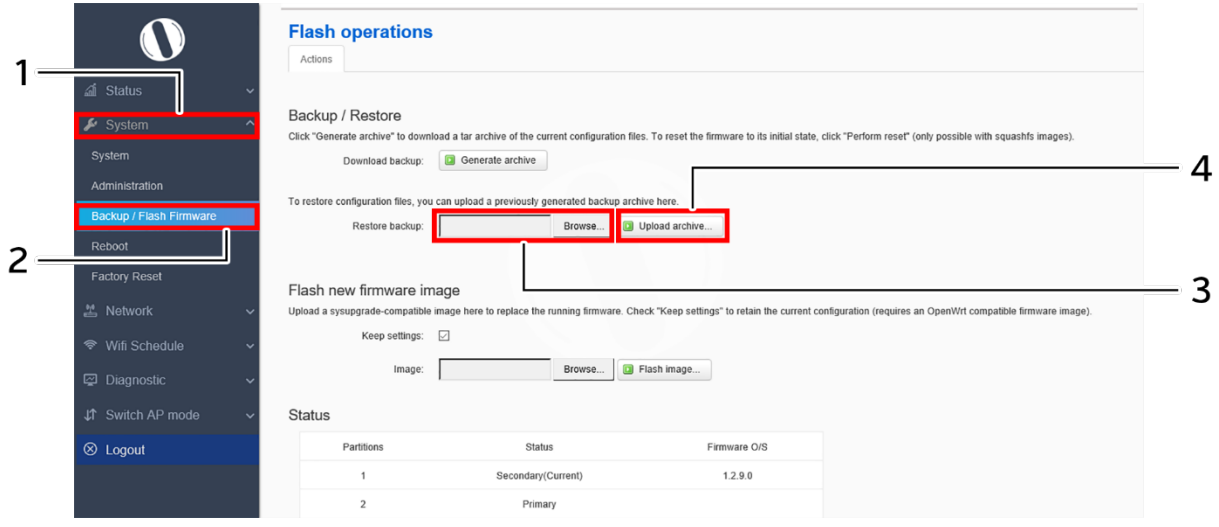

*Figure 33: Basic overview of the backup/flash firmware screen to upload configuration*

Follow the steps given below to upload data and configuration from an external file:

| <b>Callout</b> | <b>Name</b>           | <b>Description</b>                                                                                                    |
|----------------|-----------------------|----------------------------------------------------------------------------------------------------|
| 1.             | System                | Click on "System" dropdown in navigation tollbar                                                                                         |
| 2.             | Backup/Flash Firmware | Click on "Backup/Flash Firmware" option                                                                                                  |
| 3.             | Browse/Restore backup | Click on "Browse" option and select the file in your<br>computer to and restore the backup file or any other valid<br>configuration file |
| 4.             | Restore backup        | Click on "Upload archive" option to apply the<br>configurations from selected file                                                       |

*Table 25: List of actions to upload configuration from an external file*

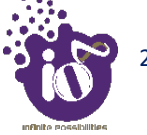

#### **15.4.3 Upgrade firmware**

The firmware is stored in the flash memory and can be updated with new versions to include new features or to modify the existing one. This AP has two partitions. The firmware version is always uploaded in the alternate partition to keep the current firmware image restored which is located in the current partition of access point. When we upgrade new firmware, the existing firmware will become backup firmware. If any issues found in new firmware, the backup firmware will be booted.

Save the software file in system drive of your laptop or system. Refer the image below:

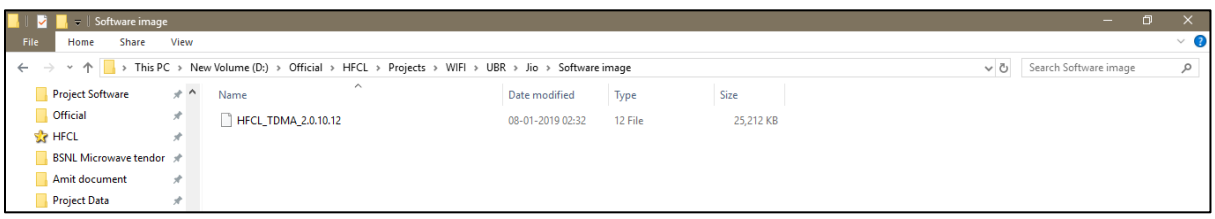

*Figure 34: Software file in the system drive*

In the above figure, the software file is saved in the "D" drive.

A basic overview of the Backup/Flash Firmware screen to upgrade the firmware from an external file is given below:

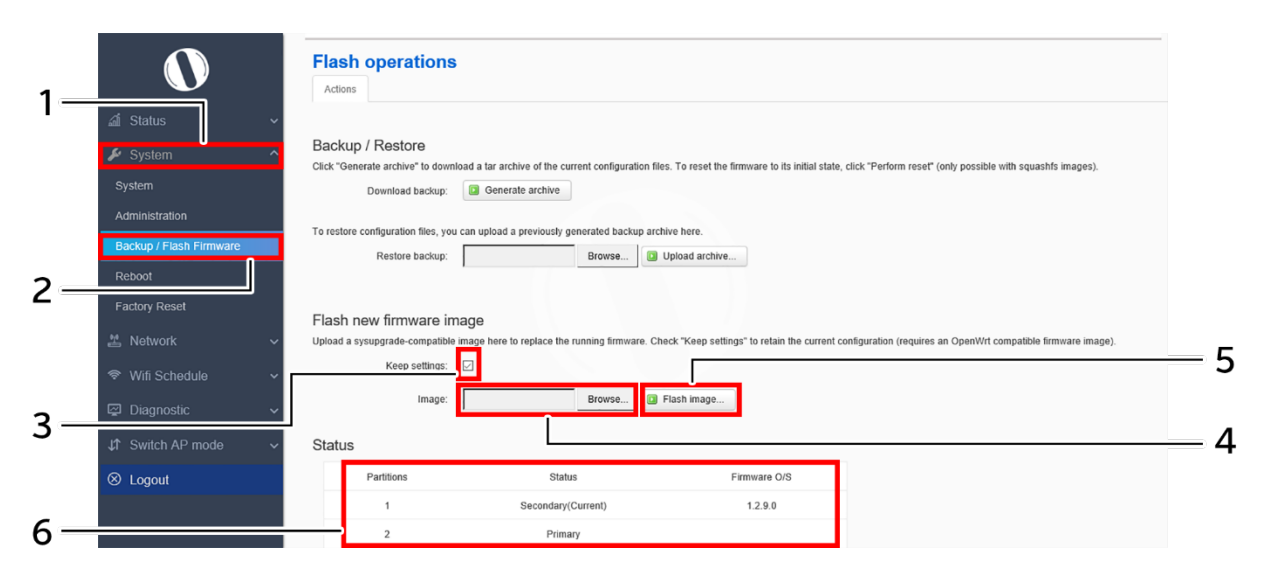

*Figure 35: Basic overview of the backup/flash firmware screen to upgrade the firmware*

Follow the steps given below to upgrade the firmware from an external file:

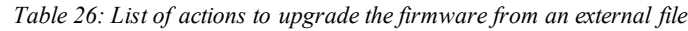

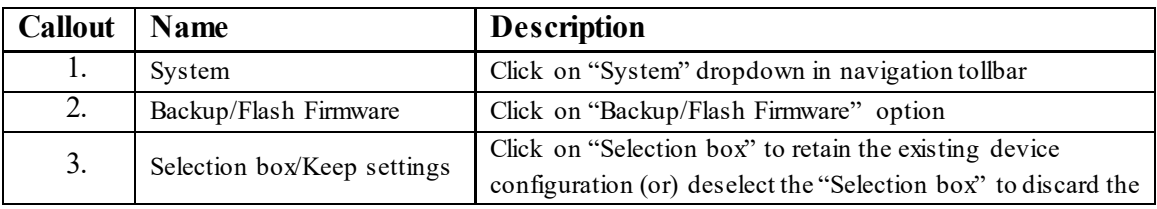

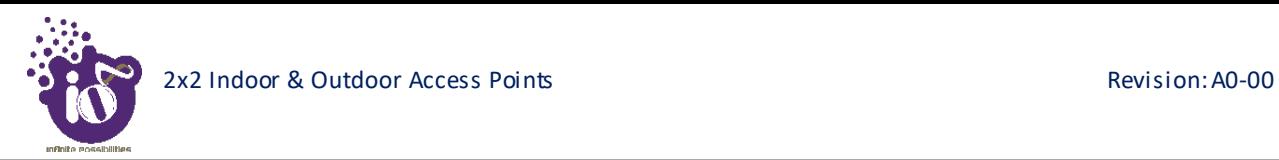

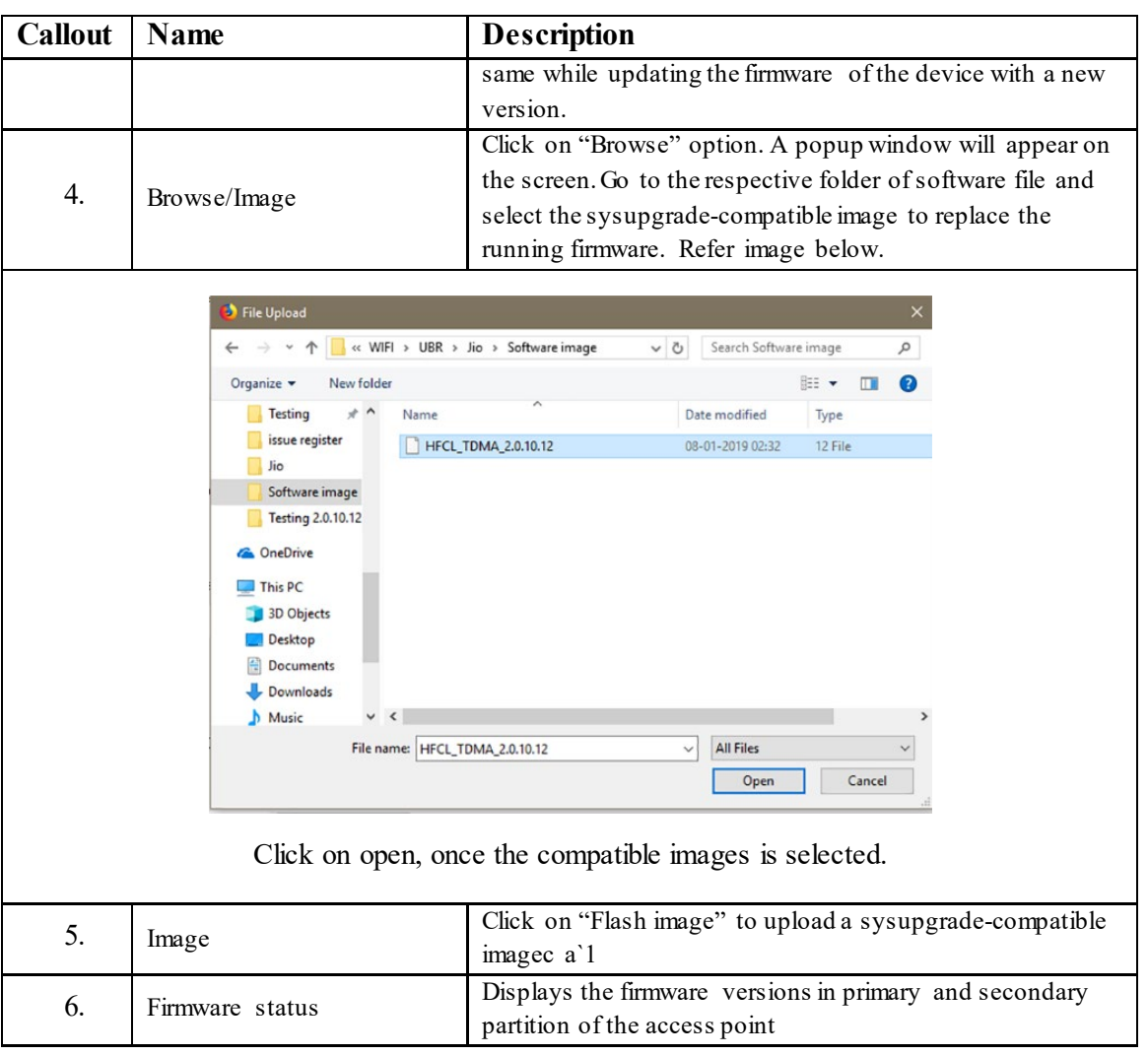

It will show a new page, which will have checksum, file size and other information. Refer image below:

| io <sup>n</sup> 41      |                      |                                                                                                    | <b>Backhaul Network Overview</b>                                                                        |          |            | Table  | Graphic<br>All                         |            |                  |                 |             | $\mathcal{L}_{2}$ | root      |
|-------------------------|----------------------|----------------------------------------------------------------------------------------------------|----------------------------------------------------------------------------------------------------|----------|------------|--------|----------------------------------------|------------|------------------|-----------------|-------------|-------------------|-----------|
| a Status                |                      |                                                                                                    |                                                                                                    |          | System     |        |                                        |            | Wireless         |                 |             | Link              |           |
| Maintenance             |                      | Name                                                                                                    | <b>Mac Address</b>                                                                                      | Alarms   | <b>GPS</b> | Mode   | <b>IP Address</b>                      | Channel    | <b>MCS</b> Index | <b>Tx Power</b> | <b>RSSI</b> | SNR               | Bitrate   |
| Backup / Flash Firmware |                      | Local                                                                                                    | 44:9D:44:DC:E8:7F                                                                                       | $\circ$  | Locked     | Master | 10.63.67.66<br>2405:200:1413::1332/123 | 64-5.32GHz | Auto:(0-9):9     | 19 dBm          | $-47$ dBm   | 48 dB             | 173.3Mb/s |
| Reboot                  |                      | Peer                                                                                                    | 00:03:7F:48:F0:01                                                                                       | $\Omega$ | Locked     | Slave  | 10.63.67.67<br>2405:200:1413::1333/123 | 64-5.32GHz | Auto:(0-9):9     | 18 dBm          | $-47$ dBm   | 48 dB             | 173.3Mb/s |
| <b>Factory Reset</b>    |                      |                                                                                                    |                                                                                                    |          |            |        |                                        |            |                  |                 |             |                   |           |
| Configuration           | $\ddot{\phantom{1}}$ |                                                                                                    | <b>Flash Firmware - Verify</b>                                                                          |          |            |        |                                        |            |                  |                 |             |                   |           |
| <b>Z</b> Edit Users     | ×                    | The flash image was uploaded. Below is the checksum and file size listed, compare them with the original file to ensure data integrity.<br>Click "Proceed" below to start the flash procedure. |                                                                                                    |          |            |        |                                        |            |                  |                 |             |                   |           |
| Performance             | $\ddot{ }$           |                                                                                                    | · Checksum: 1e1841e7c76cd0388cbd3e9399aebc75<br>· Size: 24.62 MB<br>· Configuration files will be kept. |          |            |        |                                        |            |                  |                 |             |                   |           |
| Q Diagnostics           | $\sim$               |                                                                                                    |                                                                                                    |          |            |        |                                        |            |                  |                 |             |                   |           |
| Alarms                  |                      | Proceed<br>Cancel                                                                                                    |                                                                                                    |          |            |        |                                        |            |                  |                 |             |                   |           |
| $\times$ Logout         |                      |                                                                                                    |                                                                                                    |          |            |        |                                        |            |                  |                 |             |                   |           |

*Figure 36: Verify software upgrade*

Click on Proceed after checking software version.

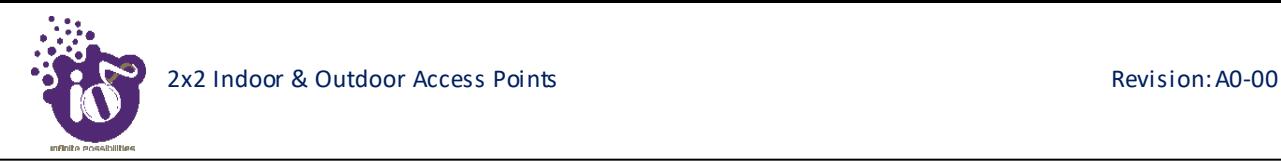

# **15.5** Reboot

Reboot restarts the device with existing configuration. We can change the firmware when the device is rebooted with different partitions. Based on the selected partition, the corresponding firmware will be loaded into the device as working firmware

A basic overview of the Reboot screen is given below:

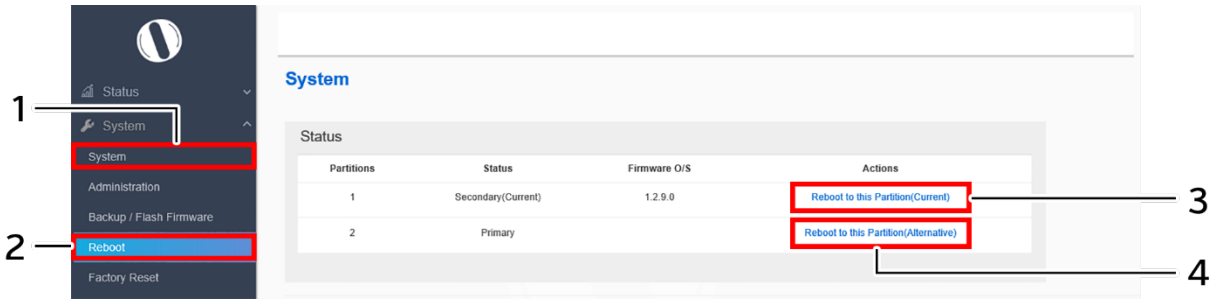

*Figure 37: Basic overview of the reboot screen*

Follow the steps given below and reboot the AP:

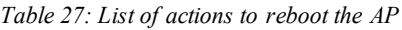

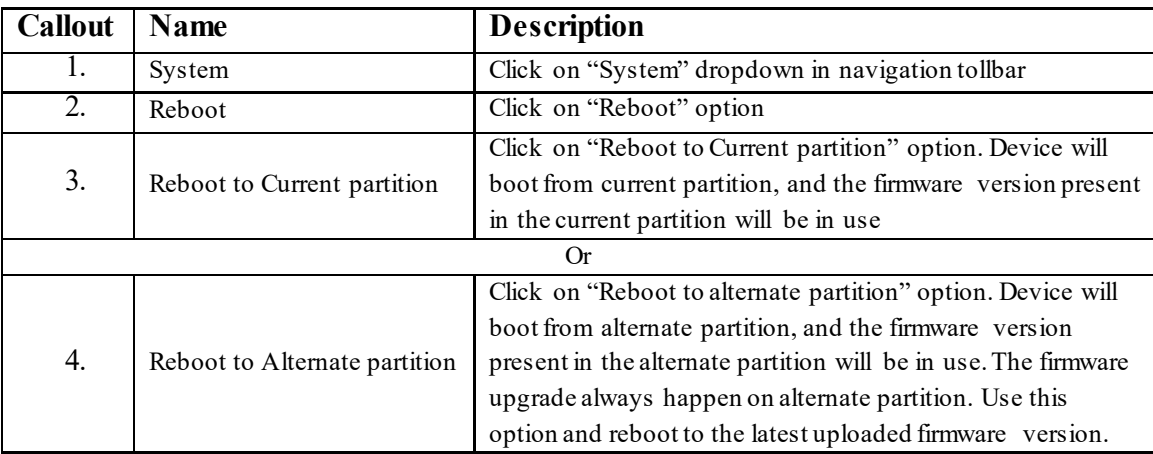

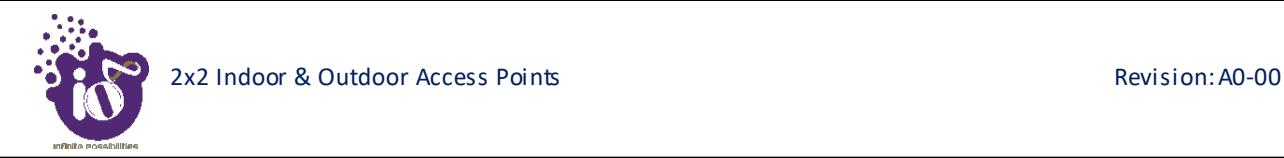

# **15.6** Factory Reset

The device has factory assigned settings and configurations on deployment. The user can set the device to the same from this screen. The device will be configured back to factory settings and the existing settings and configurations will be discarded. It is recommended to take backup before setting the device to factory reset.

A basic overview of the Factory Reset screen is given below:

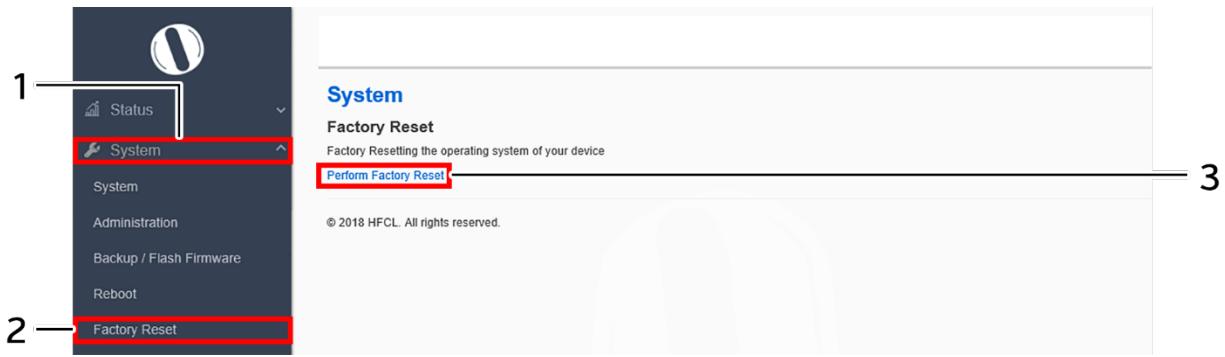

*Figure 38: Basic overview of the factory reset screen*

Follow the steps given below and factory reset the access point:

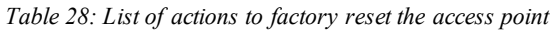

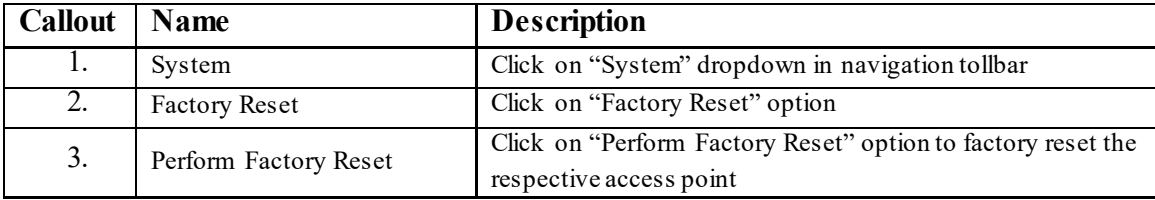

# **16** Network interfaces of thick AP

A basic overview of the network interface screen for thick AP is given below:

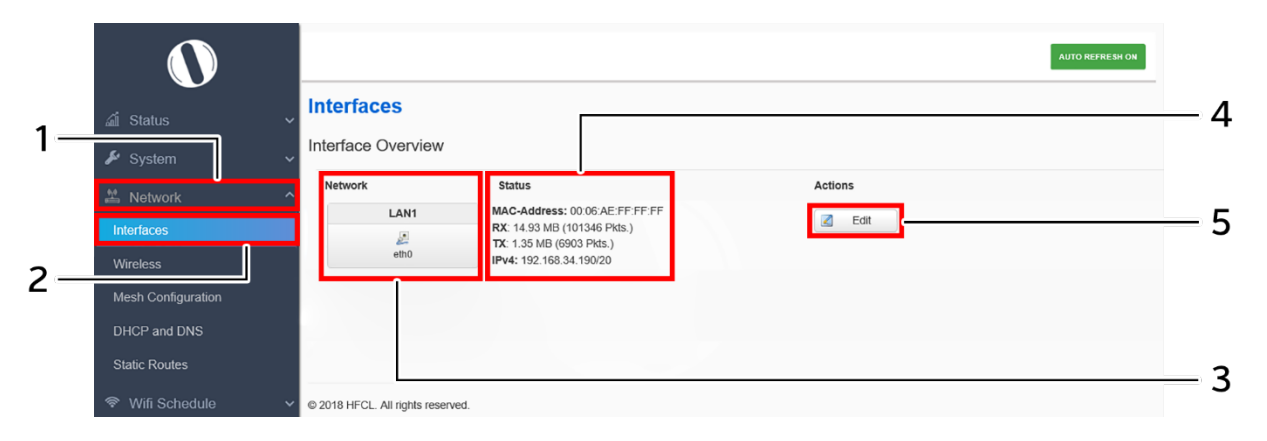

*Figure 39: Basic overview of the interface configuration screen for thick AP*

<span id="page-14-0"></span>Follow the steps given below to view/edit the interface configuration of thick AP:

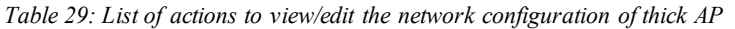

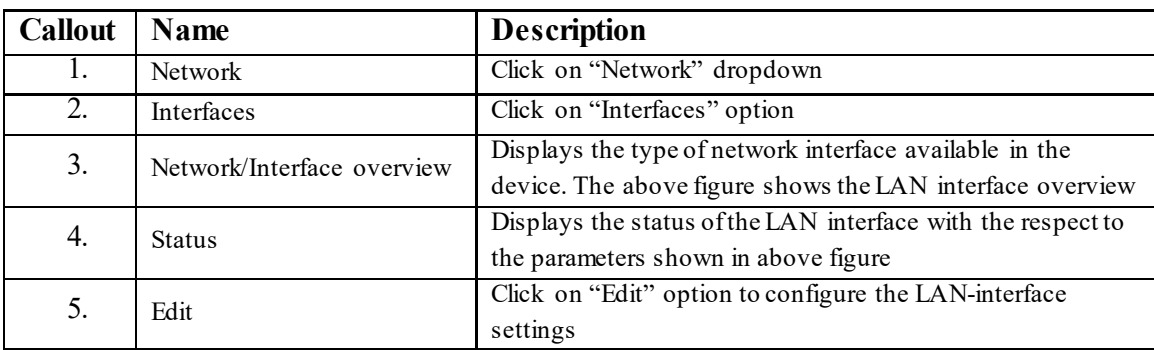

The user can click on "edit" option to further modify the following configurations:

1. General setup

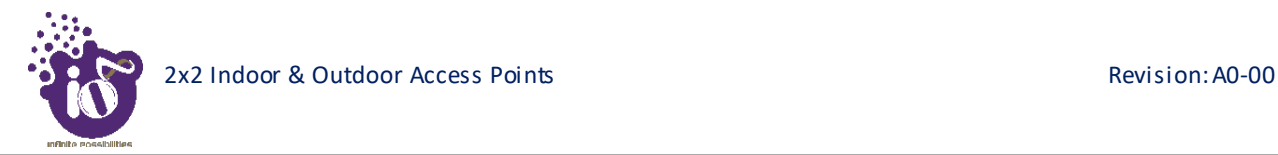

#### **16.1** General Network interface setup configuration for thick AP

The default IP address of the access point is set to 192.168.1.1. The user can change the current static IP address of the device from this screen. DHCP client (DHCP client or DHCPv6 client) option is to get the dynamic IP address from reachable DHCP server in the network. Once the protocol is set to DHCP client or DHCPv6 client, the device will automatically get the IP address (IPv4 or IPv6) from the DHCP server.

Click on the "Edit" option in interface screen as shown in ["Figure 39: Basic overview of the interface configuration](#page-14-0)  [screen for thick AP"](#page-14-0). A basic overview of the network interface setup configuration screen to switch network protocol is given below:

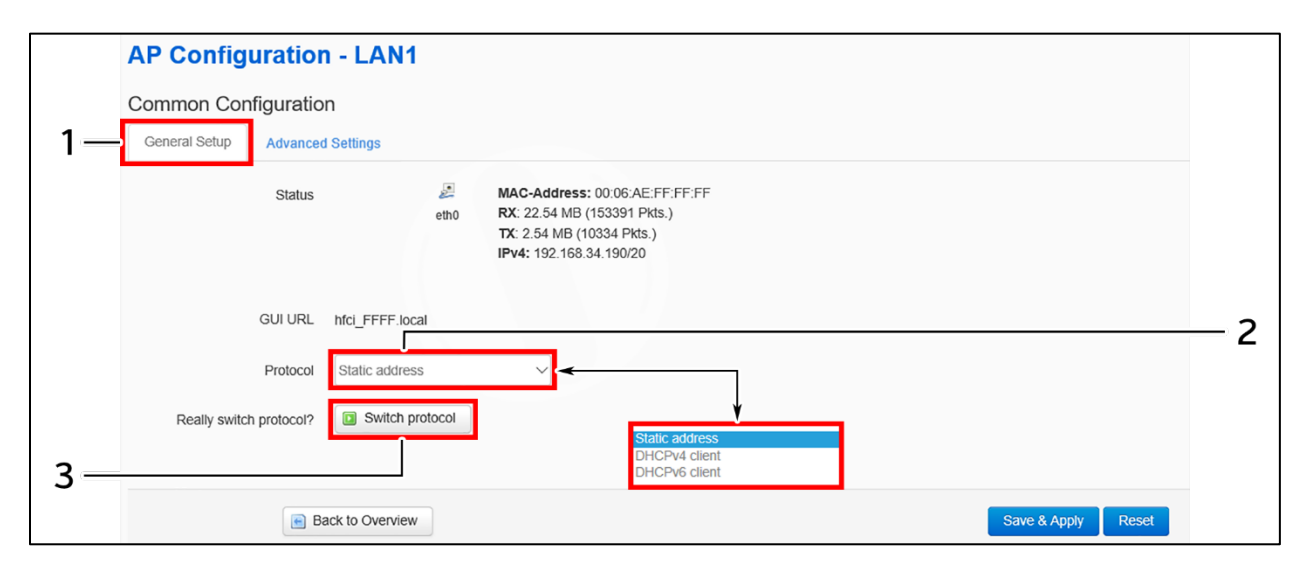

*Figure 40: Basic overview of the network interface setup configuration screen to switch protocol for thick AP*

<span id="page-15-0"></span>Follow the steps given below to switch network protocol:

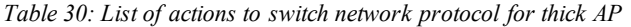

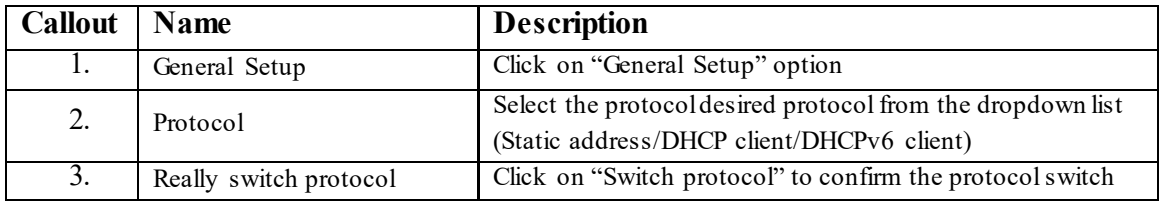

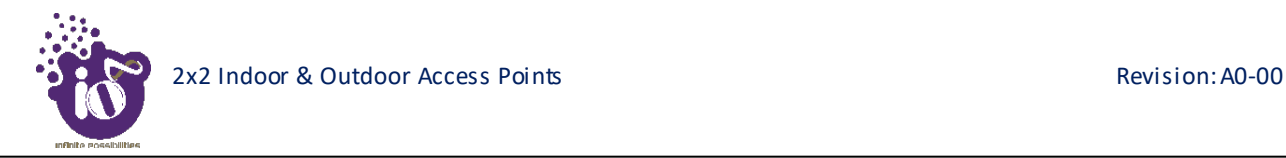

#### **16.1.1 Static IP configuration for thick AP**

The default IP address of the access point is set to 192.168.1.1. User can change the default IP address with an unused IP address. Refer ["Figure 40: Basic overview of the network interface setup configuration screen to switch](#page-15-0)  [protocol for thick AP"](#page-15-0) and set the protocol to static address.

Refer the figure below to provide the static address parameters:

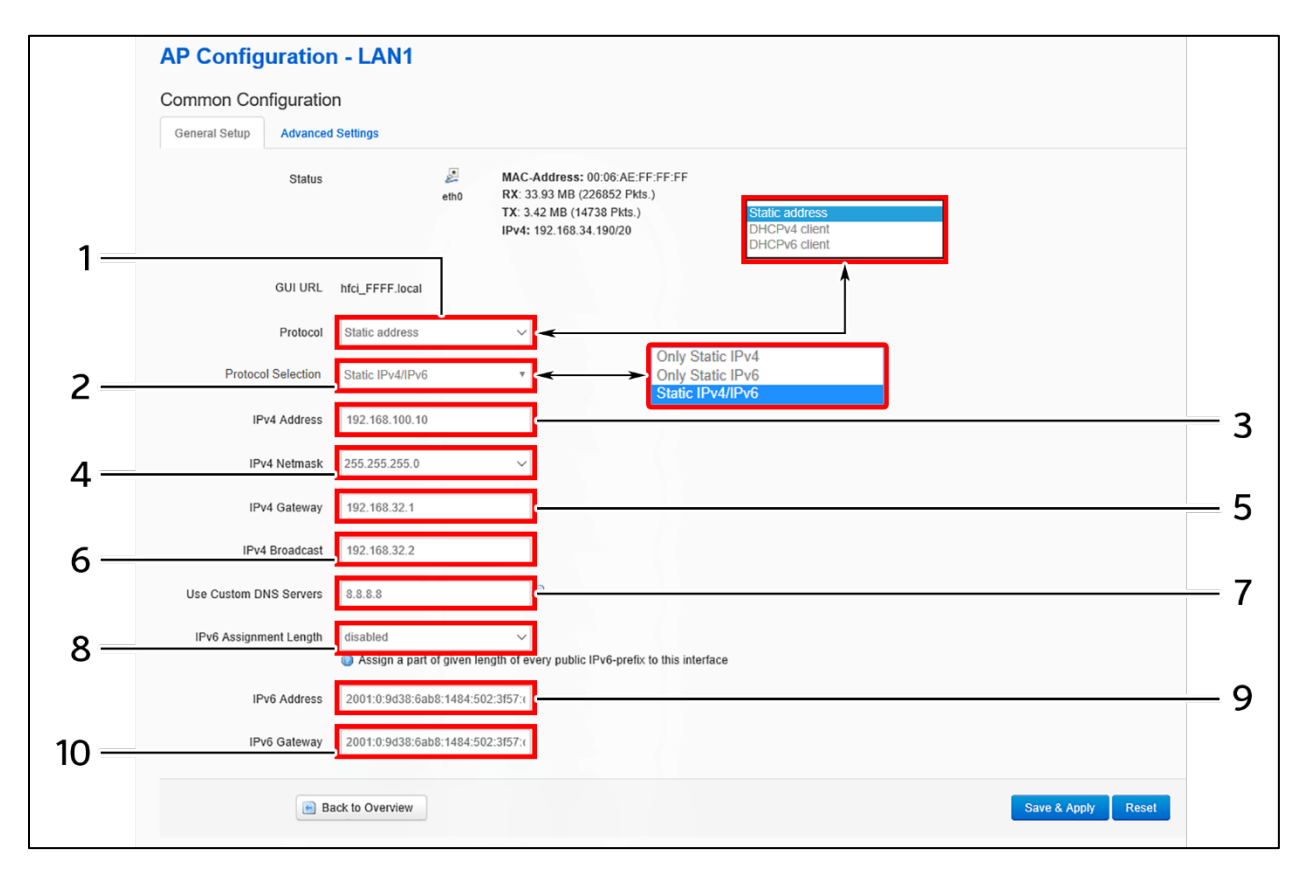

*Figure 41: Basic overview of static address parameters for general network interface setup for thick AP*

Follow the steps given below to provide static address parameters for thick AP:

| <b>Callout</b> | <b>Name</b>        | <b>Description</b>                                            |
|----------------|--------------------|---------------------------------------------------------------|
| 1.             | Protocol           | The protocol is set to ""Static address". Enter the following |
|                |                    | parameters for the same                                       |
| 2.             |                    | Set the static address protocol to IPv4/IPv6/IPv4 & IPv6.     |
|                | Protocol Selection | Below parameters are shown with respect to IPv4 & IPv6        |
|                |                    | protocol selection                                            |
| 3.             | IPv4 address       | Enter the "IPv4 address". This is a unique address of the     |
|                |                    | Host/Device eg.192.168.100.10                                 |
| 4.             | IPv4 netmask       | Enter the "IPv4 netmask". This specifies the number of bits   |
|                |                    | for network part and host part e.g.255.255.255.0              |

*Table 31: List of actions to provide static address parameters for thick AP*

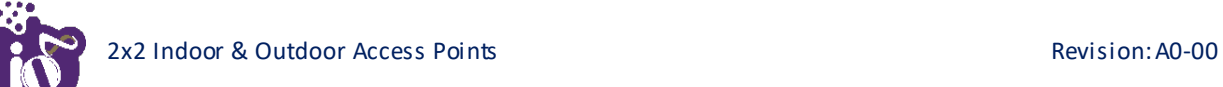

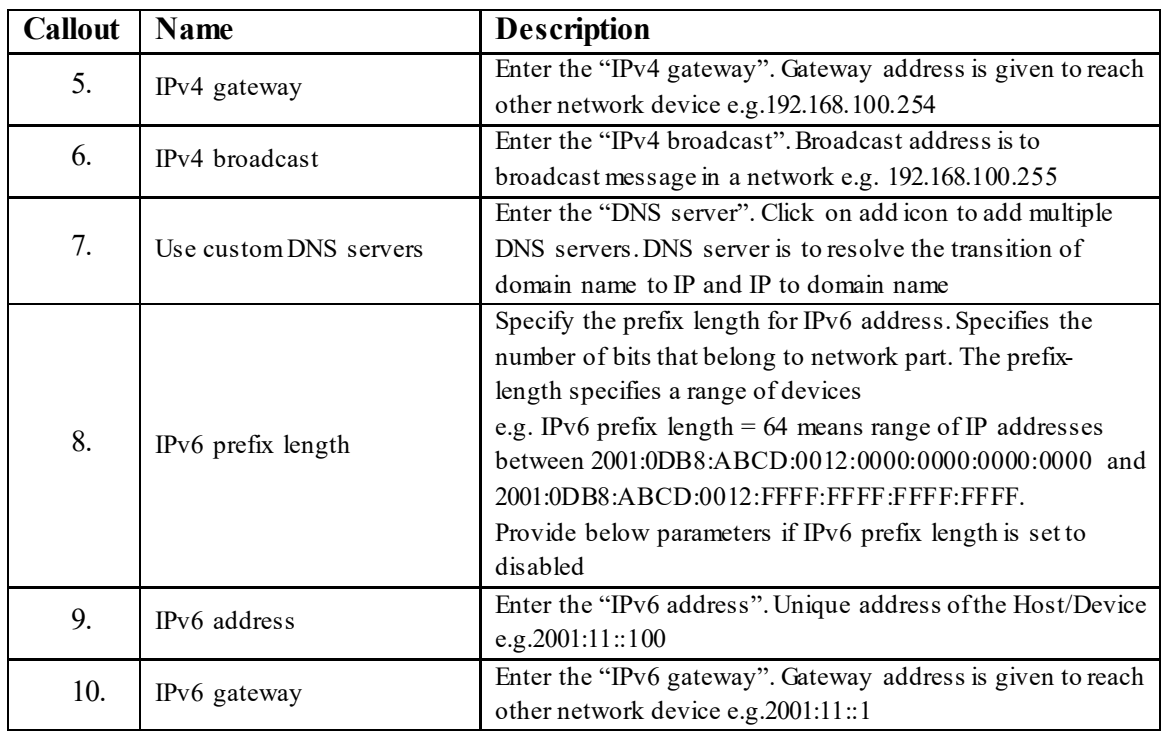

Click "Save" to save the general network setup configuration or click "Reset" to configure the same again.

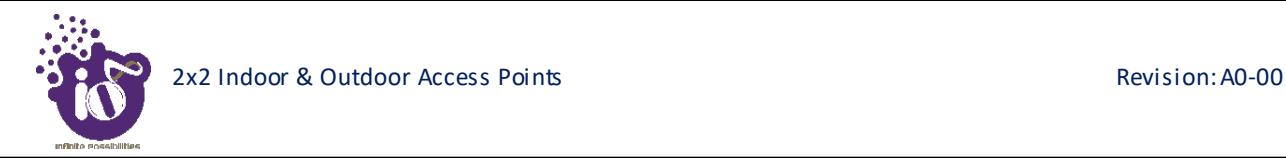

#### **16.1.2 DHCPv4 client configuration for thick AP**

If the protocol is set to DHCPv4 client, the device will automatically get the IPv4 address from the DHCP server. Refer ["Figure 40: Basic overview of the network interface setup configuration screen to switch protocol for thick](#page-15-0)  [AP"](#page-15-0) and set the protocol to DHCPv4 client.

Refer the figure below and switch the protocol to DHCPv4 client for thick AP:

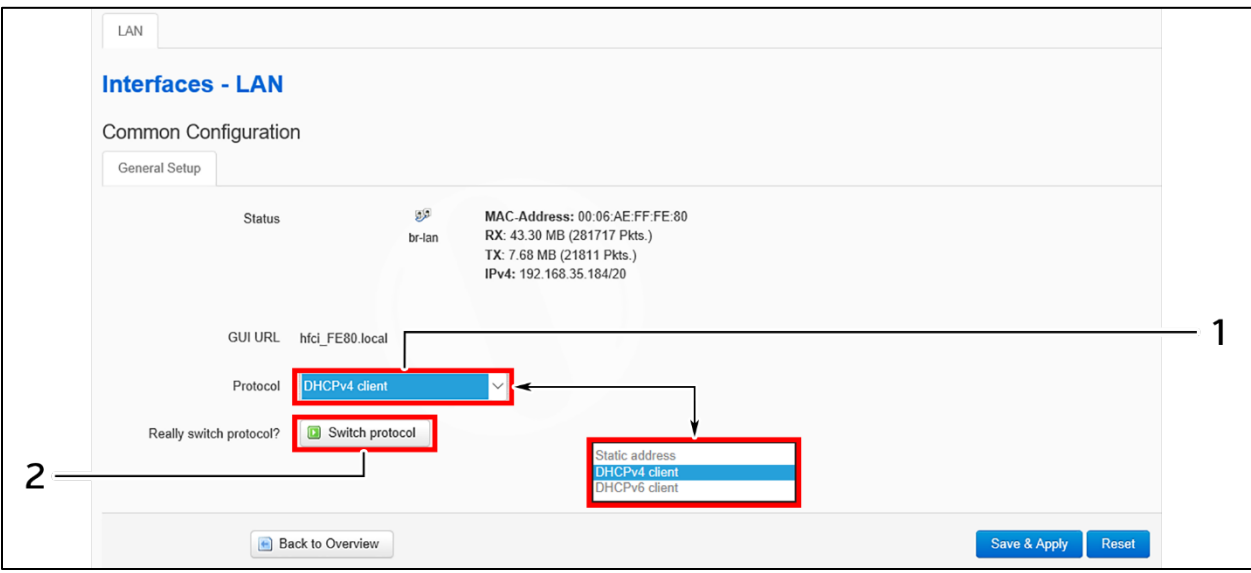

*Figure 42: Basic overview of network interface screen to set the protocol to DHCPv4 for thick AP*

Follow the steps given below to set the protocol to DHCPv4 for thick AP:

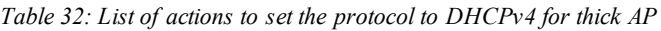

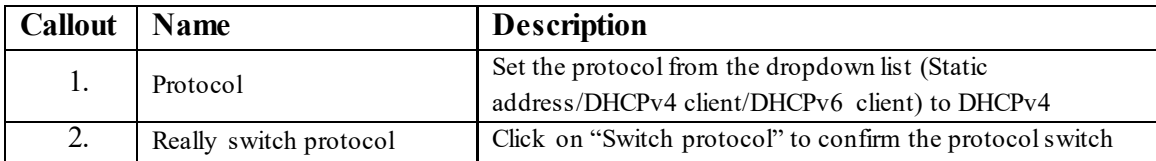

Click "Save" to save the general network setup configuration or click "Reset" to configure the same again.

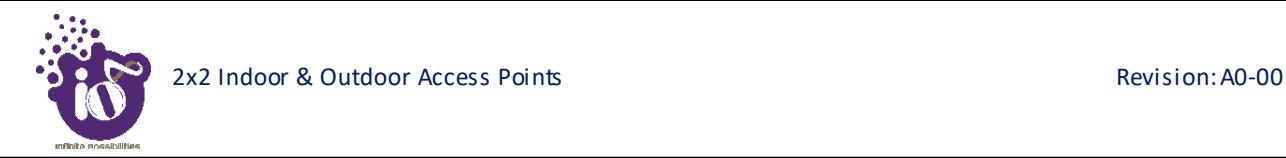

#### **16.1.3 DHCPv6 client configuration for thick AP**

If the protocol is set to DHCPv6 client, the device will automatically get the IPv6 address from the DHCP server. Refer ["Figure 40: Basic overview of the network interface setup configuration screen to switch protocol for thick](#page-15-0)  [AP"](#page-15-0) and set the protocol to DHCPv6 client.

Refer the figure below and switch the protocol to DHCPv6 client for thick AP:

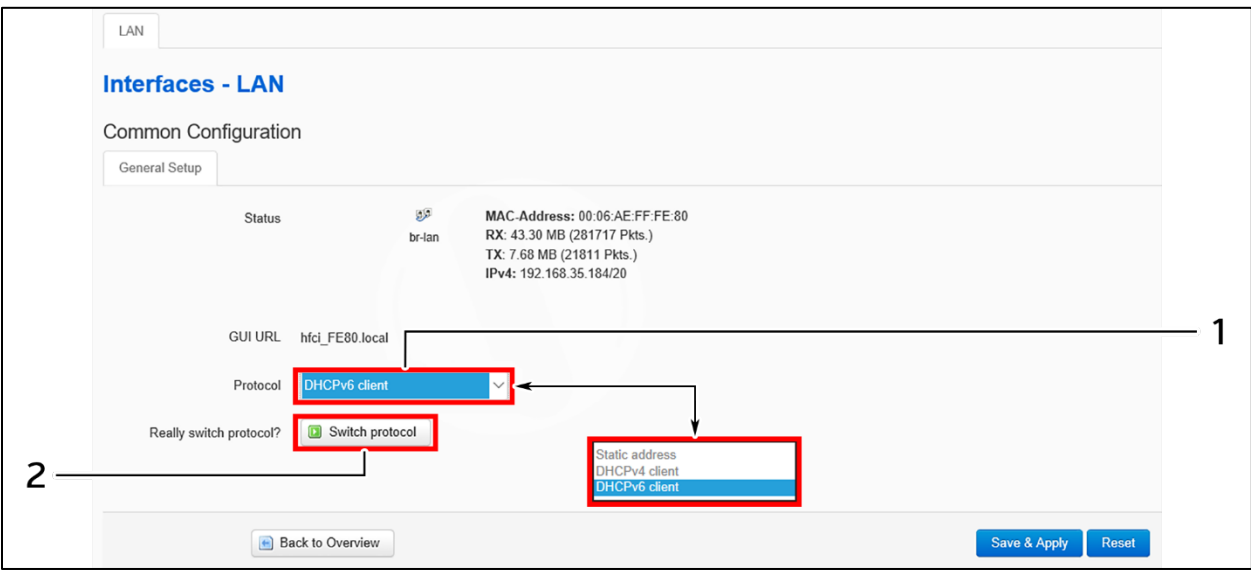

*Figure 43: Basic overview of network interface screen to set the protocol to DHCPv6 for thick AP*

Follow the steps given below to set the protocol to DHCPv6 for thick AP:

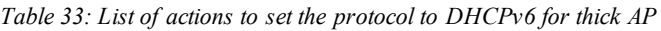

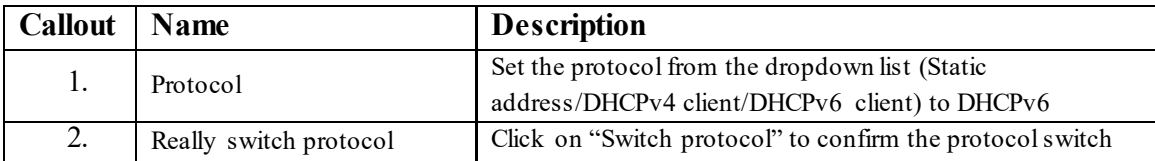

Click "Save" to save the general network setup configuration or click "Reset" to configure the same again.

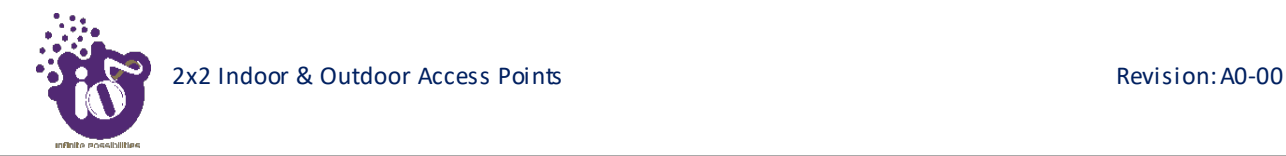

# **16.2** Network/Wireless/Radio and SSID configuration of thick AP

The wireless configuration screen of thick AP GUI enables the user to view and configure radio and SSID parameters. Multiple SSID can be added separately for 2.4 and 5 GHz radio. Radio configuration remains same for all SSIDs operating at the respective 2.4 and 5 GHz radio. All clients associated with respective SSID are also listed in a tabular form in this screen along with some basic information.

A basic overview of the wireless configuration screen for thick AP is given below:

|                                                                                                    |                                              |                |                                   |                                                                                              |  |                |              |           |           |                | <b>AUTO REFRESH ON</b> |   |
|----------------------------------------------------------------------------------------------------|----------------------------------------------|----------------|-----------------------------------|----------------------------------------------------------------------------------------------|--|----------------|--------------|-----------|-----------|----------------|------------------------|---|
|                                                                                                    | al Status<br>$\sim$                          |                |                                   | <b>Wireless Overview</b>                                                                     |  |                |              |           |           |                |                        | 5 |
|                                                                                                    | $\clubsuit$ System<br><b>兰 Network</b>       | 2              |                                   | Radio 5 GHz 802.11anac (wifi0)<br>Channel: 56 (5.280 GHz)   Bitrate: 1733 Mbit/s             |  |                |              |           |           |                | רי ו<br>Add            | 4 |
|                                                                                                    | Interfaces                                   |                | a.                                | SSID: HFCLION   Mode: Master<br>100% BSSID: 00:06:AE:FF:FE:F0   Encryption: WPA2 NONE (CCMP) |  |                |              |           |           |                | x Remove<br>Edit       | 6 |
|                                                                                                    | <b>Wireless</b><br><b>Mesh Configuration</b> |                |                                   | Radio 2.4 GHz 802.11bgn (wifi1)<br>Channel: 6 (2.437 GHz)   Bitrate: 800 Mbit/s              |  |                |              |           |           |                | Add<br>lո              | 8 |
| all.<br>SSID: HFCLION   Mode: Master<br>DHCP and DNS<br>Edit<br>100% BSSID: 00:06:AE:FF:FE:E0   Encryption: WPA2 NONE (CCMP)<br><b>Static Routes</b> |                                              |                |                                   |                                                                                              |  | x Remove       | IC           |           |           |                |                        |   |
|                                                                                                    | 令 Wifi Schedule                              |                |                                   | <b>Associated Stations</b>                                                                   |  |                |              |           |           |                |                        | 9 |
|                                                                                                    | <b>②</b> Diagnostic                          | S. No.         |                                   | <b>MAC-Address</b>                                                                           |  | SSID           | IPv4-Address | Signal    | Noise     | <b>RX</b> Rate | <b>TX Rate</b>         |   |
|                                                                                                    | ↓↑ Switch AP mode                            | $\overline{1}$ |                                   | 00:EC:0A:9D:2D:25                                                                            |  | <b>HFCLION</b> | $\gamma$     | $-68$ dBm | $-95$ dBm | 150.0 Mbit/s   | 150.0 Mbit/s           |   |
|                                                                                                    | $\otimes$ Logout                             | $\overline{2}$ |                                   | 00:EC:0A:9D:2D:25                                                                            |  | <b>HFCLION</b> | $\gamma$     | $-68$ dBm | $-95$ dBm | 150.0 Mbit/s   | 150.0 Mbit/s           |   |
|                                                                                                    |                                              |                | C 2018 HFCL. All rights reserved. |                                                                                              |  |                |              |           |           |                |                        |   |

*Figure 44: Basic overview of the wireless configuration screen for thick AP*

<span id="page-20-0"></span>Follow the steps given below to view the wireless configuration of thick AP:

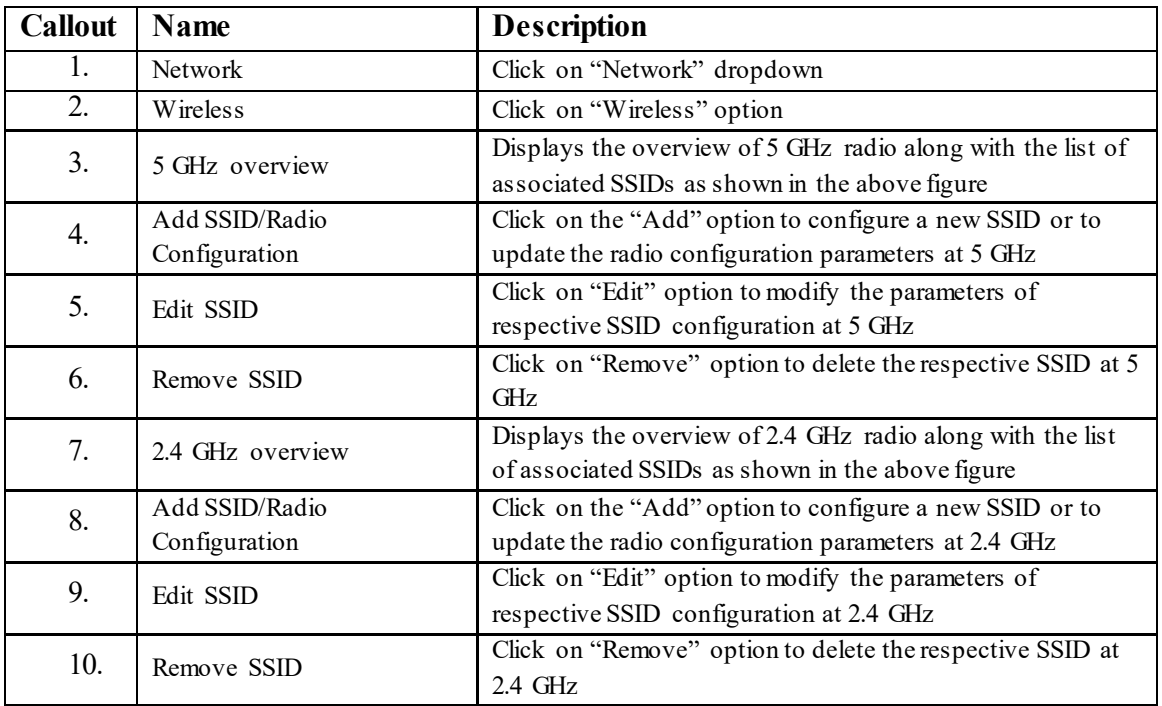

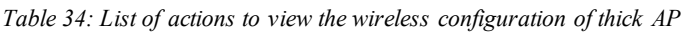

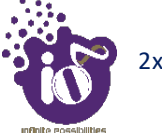

#### **16.2.1 5 GHz radio configuration**

This screen provides the user with options to configure the 5 GHz radio parameters such as channel bandwidth, respective channel or the channel selection process, and the power for the radio signal transmission. Refer the ["Figure 44: Basic overview of the wireless configuration screen for thick AP"](#page-20-0) and click on Add SSID/Radio Configuration option (4) to configure 5 GHz radio parameters.

A basic overview of the 5 GHz radio configuration screen is given below:

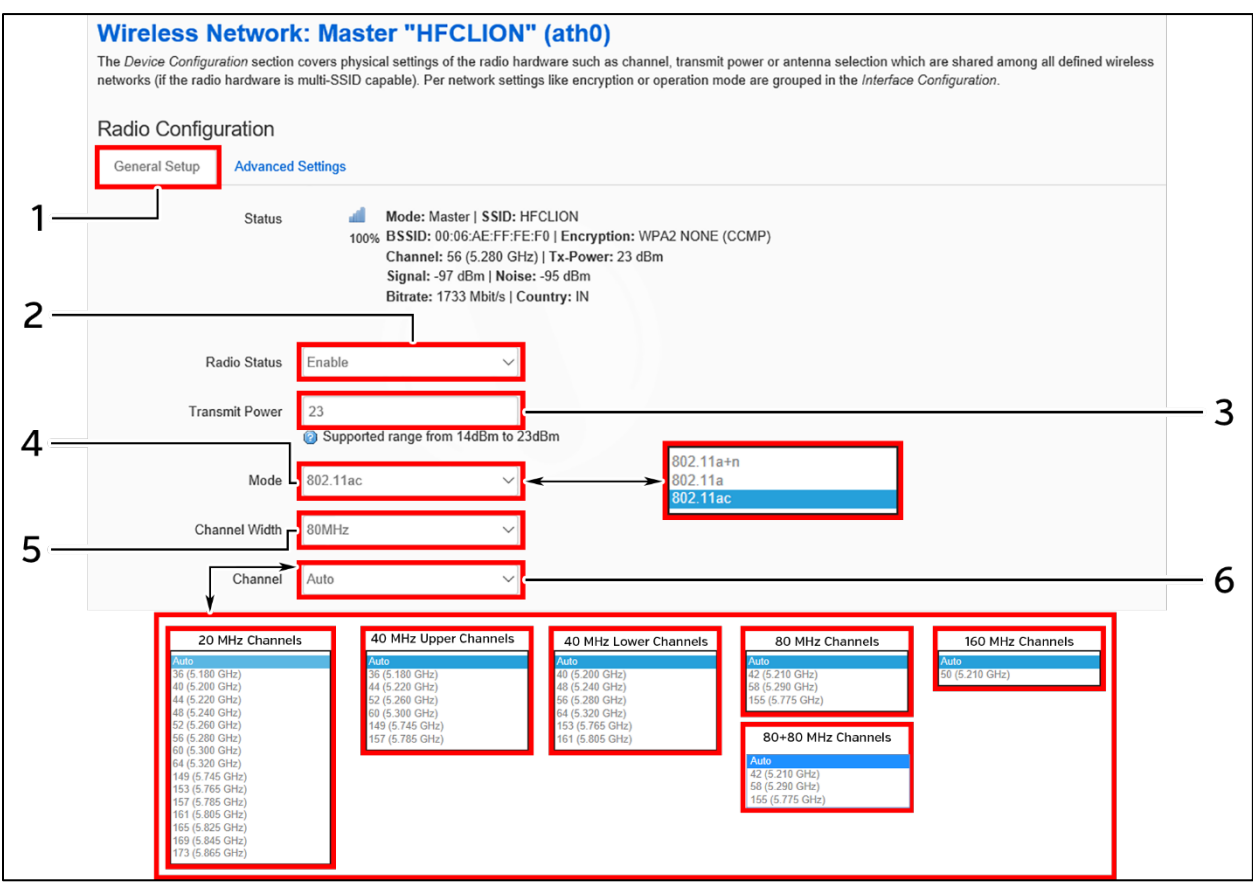

*Figure 45: Basic overview of the 5 GHz radio configuration screen*

Follow the steps given below and for 5 GHz radio configuration of thick AP:

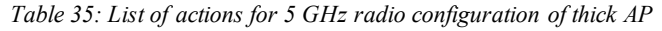

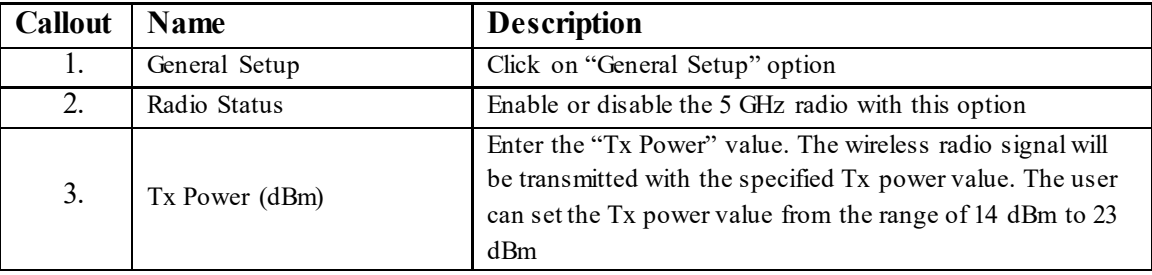

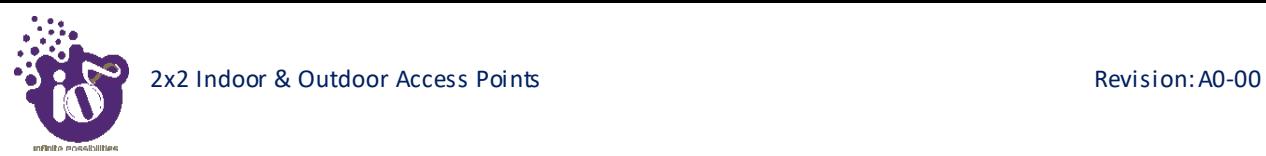

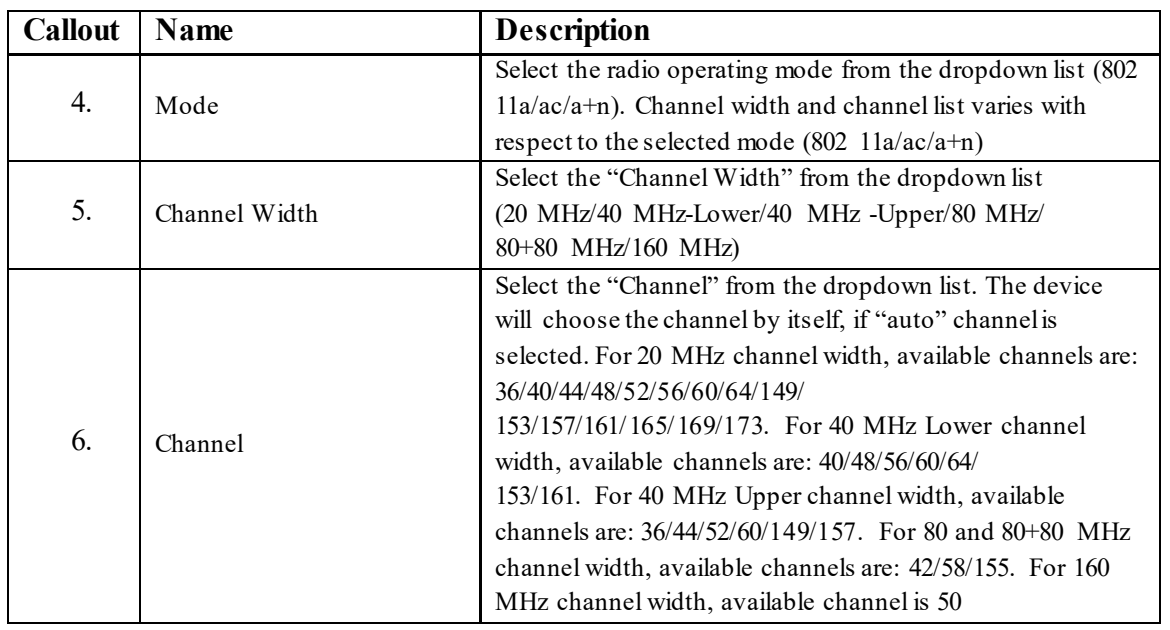

Click "Save & Apply" to save the 5 GHz radio configuration of thick AP or click "Reset" to configure the same again.

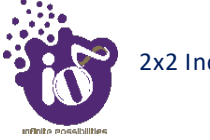

#### **16.2.2 2.4 GHz radio configuration**

This screen provides the user with options to configure the 2.4 GHz radio parameters such as channel bandwidth, respective channel or the channel selection process, and the power for the radio signal transmission. Refer the ["Figure 44: Basic overview of the wireless configuration screen for thick AP"](#page-20-0) and click on Add SSID/Radio Configuration option (8) to configure 2.4 GHz radio parameters.

A basic overview of the 2.4 GHz radio configuration screen is given below:

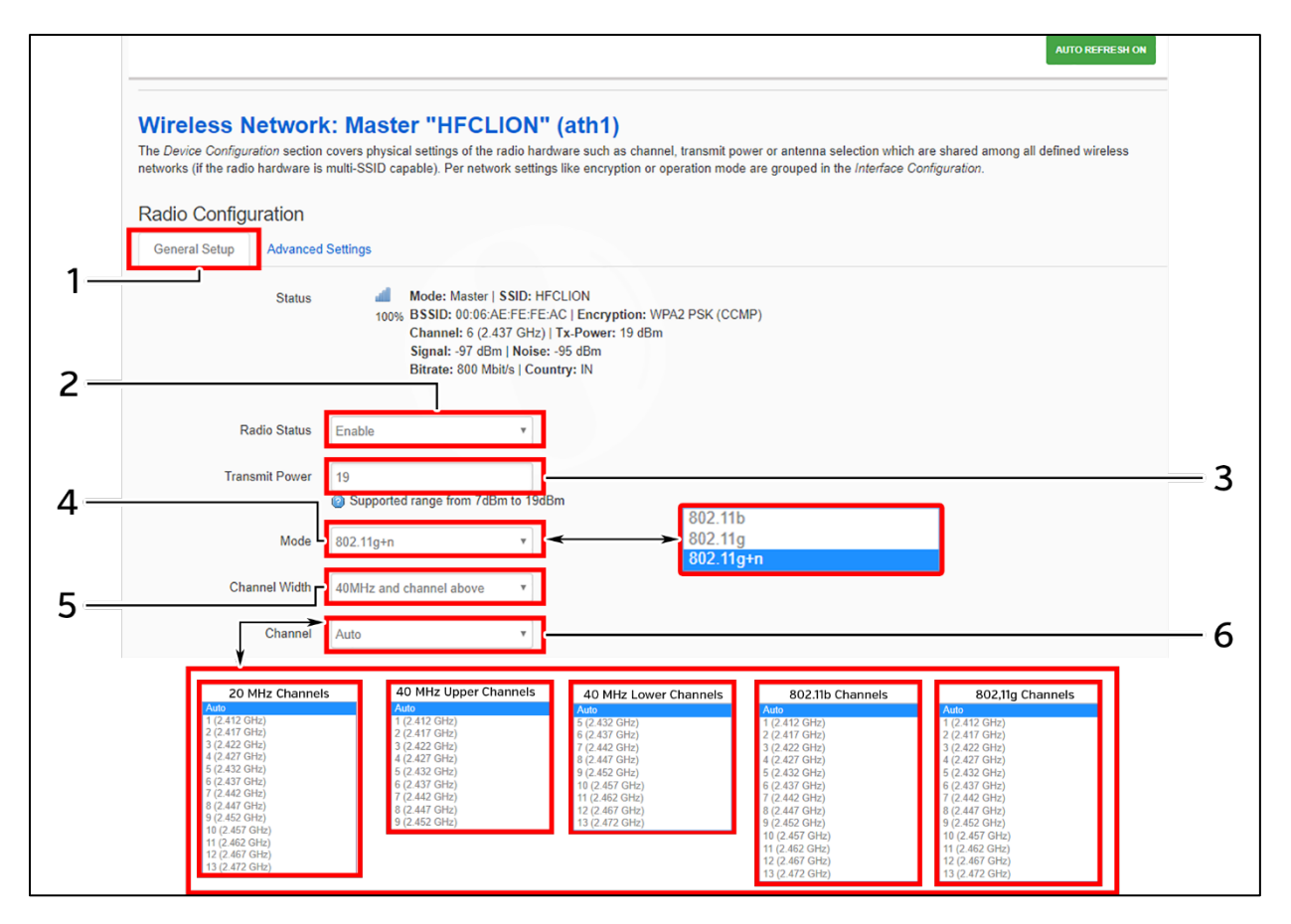

*Figure 46: Basic overview of the 2.4 GHz radio configuration screen*

Follow the steps given below and for 2.4 GHz radio configuration of thick AP:

| <b>Callout</b> | <b>Name</b>    | <b>Description</b>                                                                                                    |
|----------------|----------------|----------------------------------------------------------------------------------------------------|
| 1.             | General Setup  | Click on "General Setup" option                                                                                                    |
| 2.             | Radio Status   | Enable or disable the 2.4 GHz radio with this option                                                                                                    |
| 3.             | Tx Power (dBm) | Enter the "Tx Power" value. The wireless radio signal will<br>be transmitted with the specified Tx power value. The user<br>can set the Tx power value from the range of 7 dBm to 19<br>d <sub>Bm</sub> |
| 4.             | Mode           | Select the radio operating mode from the dropdown list (802)<br>$11b/g/g+n$ ). Channel width and channel list varies with                                                                               |

*Table 36: List of actions for 2.4 GHz radio configuration of thick AP*

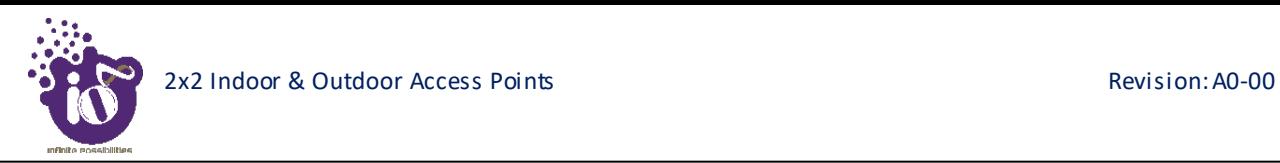

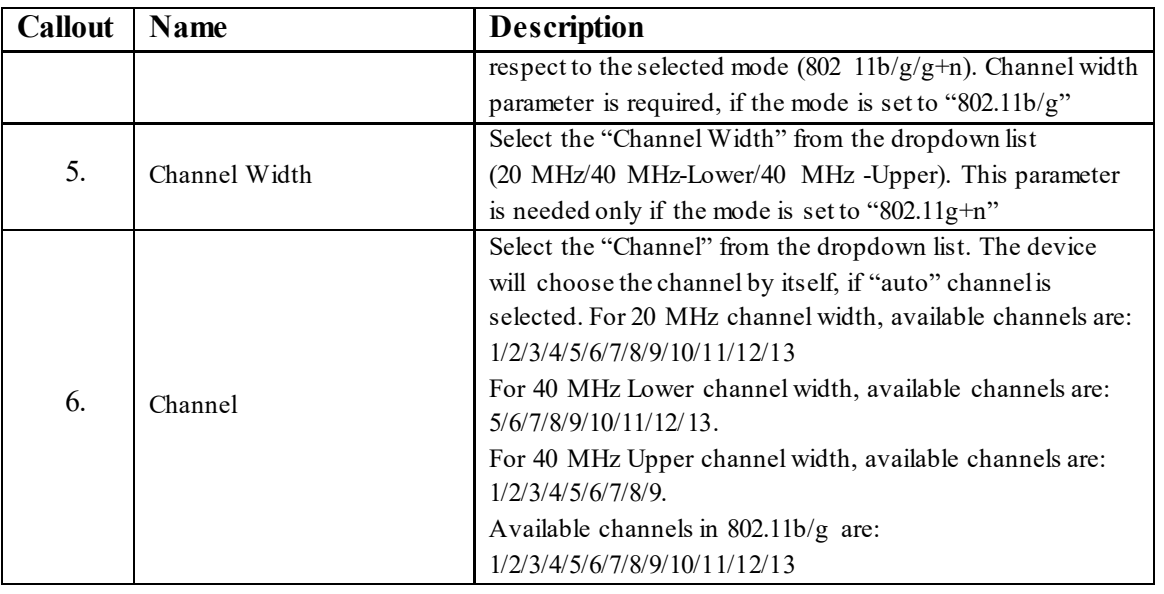

Click "Save & Apply" to save the 2.4 GHz radio configuration of thick AP or click "Reset" to configure the same again.

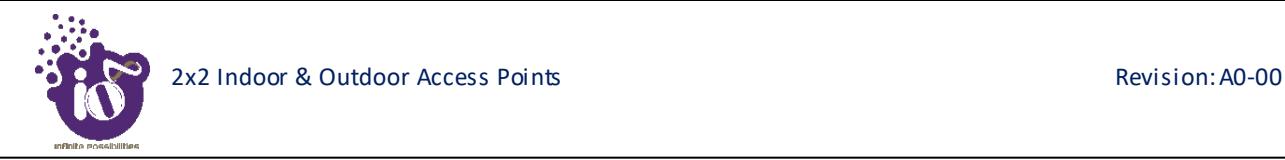

#### **16.2.3 Advanced radio configuration (2.4 GHz and 5 GHz)**

This screen provides the user with options to configure the advanced radio parameters (2.4 GHz and 5 GHz) such as country code and Tx/Rx chain mask. Refer the ["Figure 44: Basic overview of the wireless configuration screen for](#page-20-0)  [thick AP"](#page-20-0) and click on Add SSID/Radio Configuration option (8) for 2.4 GHz or Add SSID/Radio Configuration option (4) for 5 GHz to configure advanced radio parameters.

A basic overview of the advanced radio parameters (2.4 GHz and 5 GHz) configuration screen is given below:

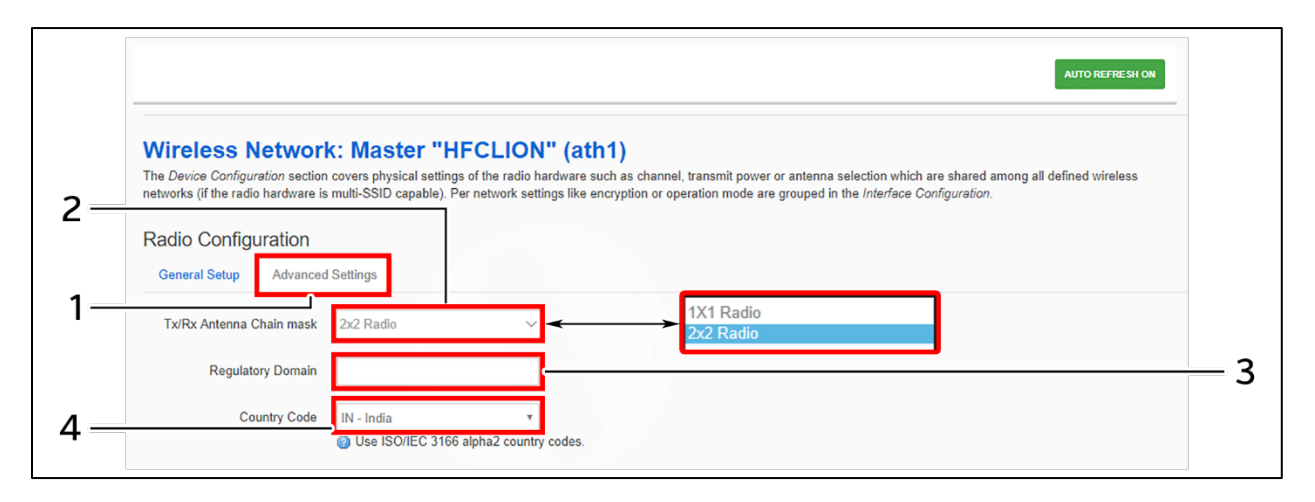

*Figure 47: Basic overview of the advanced radio parameters (2.4 GHz and 5 GHz) configuration screen*

Follow the steps given below for advanced radio parameters (2.4 GHz and 5 GHz) configuration of thick AP:

| <b>Callout</b>   | Name                     | <b>Description</b>                                |  |  |
|------------------|--------------------------|---------------------------------------------------|--|--|
| 1.               | <b>Advanced Settings</b> | Click on "Advanced Settings" option               |  |  |
| 2.               | Tx/Rx Antenna Chain      | Select the chain mask from the dropdown list      |  |  |
|                  | mask                     | (1x1/2x2)                                         |  |  |
| $\mathfrak{Z}$ . | Regulatory Domain        | Enter the regulatory domain                       |  |  |
| 4.               |                          | Select the country code from the dropdown list.   |  |  |
|                  | Country Code             | Channels are listed in accordance to the selected |  |  |
|                  |                          | country                                           |  |  |

*Table 37: List of actions for advanced radio parameters (2.4 GHz and 5 GHz) configuration of thick AP*

Click "Save & Apply" to save the advanced radio parameters (2.4 GHz and 5 GHz) configuration of thick AP or click "Reset" to configure the same again.

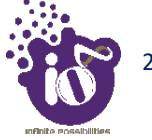

#### **16.2.4 SSID configuration**

Refer the ["Figure 44: Basic overview of the wireless configuration screen for thick AP"](#page--1-1) and click on Add SSID/Radio Configuration option (8) for 2.4 GHz or Add SSID/Radio Configuration option (4) for 5 GHz to configure new SSIDs. Click on Edit option (9) for 2.4 GHz or Edit option (5) for 5 GHz to edit existing SSIDs. This screen provides the user with options to configure the SSID operating at both 2.4 and 5 GHz radio. The SSID configuration parameters are further categorized as follows:

- 1. General setup
- 2. Wireless Security
- 3. MAC Filter
- 4. Advanced Settings

## **16.2.4.1** *SSID/General setup (2.4 GHz and 5 GHz)*

Three type if SSIDs are created from this screen as follows:

- 1. **Access Point SSID:** By default the SSID mode is set to "Access Point". This type of SSID is used by the clients to connect with the respective access point.
- 2. **Access Point WDS SSID:** This type of SSID mode is used to achieve wireless distribution system feature. Apart from operating as a normal access point SSID to serve the connecting clients, these SSIDs also act as repeaters for client access points of wireless distribution system. This type of SSID is needed for a client WDS SSID to complete the WDS link. Make sure to create at least one Access Point WDS SSID before configuring any Client WDS SSID.
- 3. **Client WDS SSID:** This type of SSID mode is used to achieve wireless distribution system feature. These SSIDs are used by the client access points of wireless distribution system to connect with the respective service provider Access Point WDS SSID.

Refer the ["Figure 44: Basic overview of the wireless configuration screen for thick AP"](#page--1-1) and click on Add SSID/Radio Configuration option (4) to configure 5 GHz radio parameters or click on Add SSID/Radio Configuration option (8) to configure 2.4 GHz radio parameters. A basic overview of the screen to configure general SSID parameters is given below:

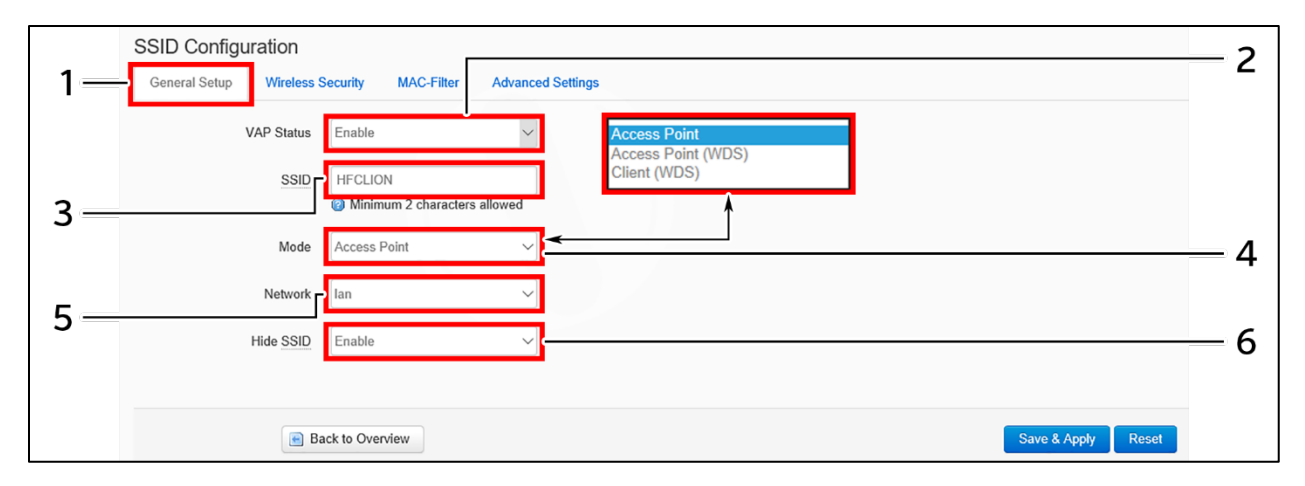

*Figure 48: Basic overview of the screen to configure general SSID parameters*

Follow the steps given below and configure the general SSID parameters:

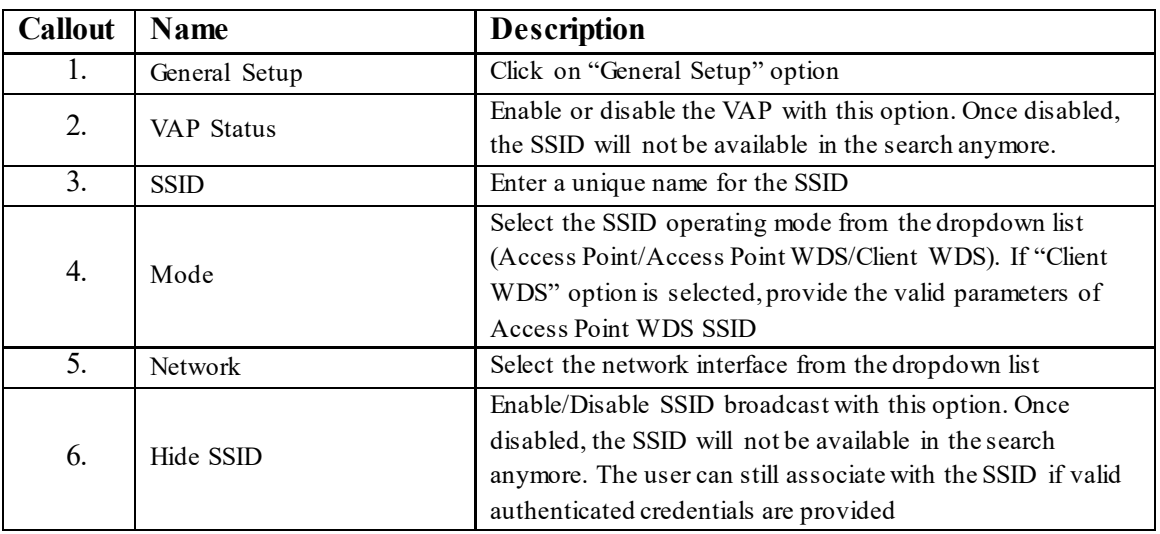

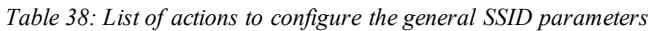

Click "Save & Apply" to save the general SSID configuration of thick AP or click "Reset" to configure the same again.

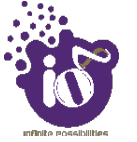

### **16.2.4.2** *SSID/Wireless security (2.4 GHz and 5 GHz)*

By default the wireless security is set to "No Encryption", and other options are provided to change the encryption accordingly as follows:

- 1. **No Encryption:** Any device can connect to the network. Not recommended.
- 2. **WPA-PSK(Wi-Fi Protected Access):** WPA is part of the wireless security standard (802.11i) standardized by the Wi-Fi Alliance and was intended as an intermediate measure to take the place of WEP while the 802.11 standard was being prepared. It supports TKIP/AES encryption. The personal authentication is the pre-shared key (PSK) that is an alphanumeric passphrase shared with the wireless peer.
- 3. **WPA2-PSK:** WPA2 is the implementation of security standard specified in the final 802.11i standard. It supports AES encryption and this option uses pre-shared key (PSK) based authentication.
- 4. **WPA-PSK/WPA2-PSK Mixed mode:** Allows both WPA and WPA2 clients to connect simultaneously using PSK authentication.
- 5. **WPA2-EAP:** Allows you to use WPA2 with RADIUS server authentication.

A basic overview of the screen to configure wireless security parameters of SSID is given below:

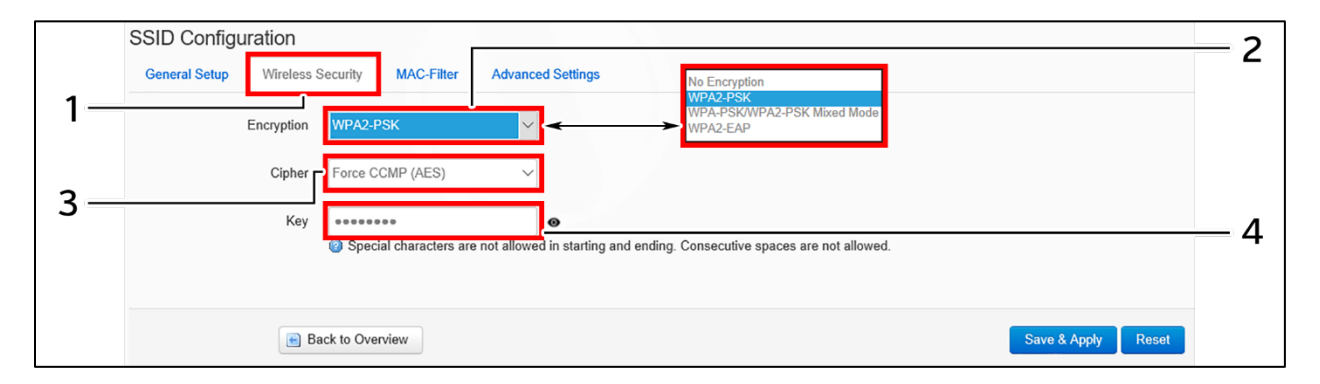

*Figure 49: Basic overview of the screen to configure wireless security parameters of SSID*

Follow the steps given below and configure the wireless security parameters of SSID:

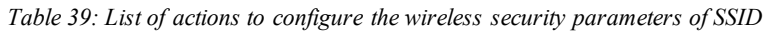

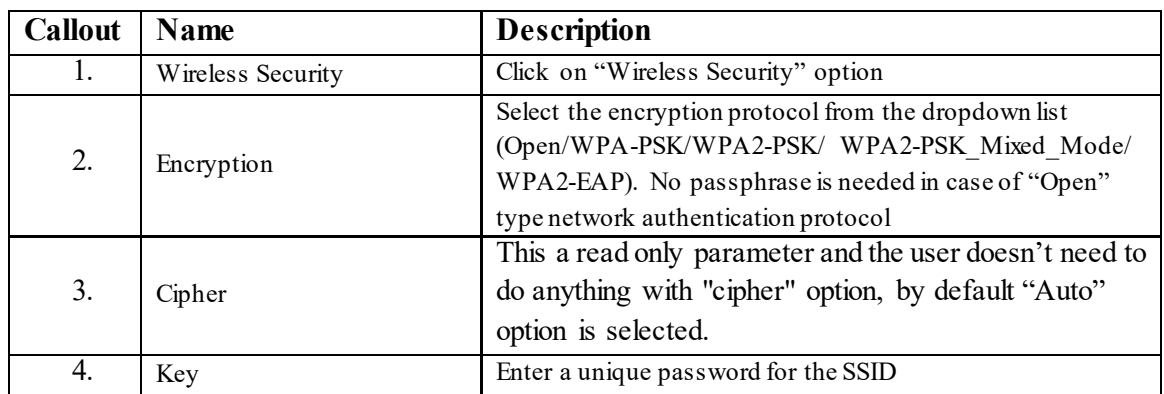

Click "Save & Apply" to save the wireless security configuration of SSID or click "Reset" to configure the same again.

#### **16.2.4.3** *SSID/MAC filter (2.4 GHz and 5 GHz)*

The user can add multiple MAC addresses with allow and deny policy and the same is mapped with respective SSID. A basic overview of the screen to configure the MAC filter for SSID configuration is given below:

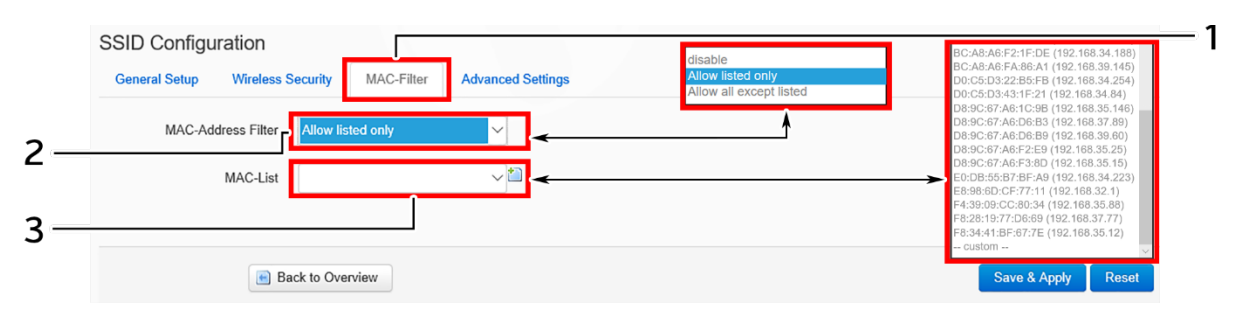

*Figure 50: Basic overview of the screen to configure the MAC filter for SSID configuration*

Follow the steps given below and configure the MAC filter for SSID configuration:

| <b>Callout</b> | Name               | <b>Description</b>                                                                                                |
|----------------|--------------------|----------------------------------------------------------------------------------------------------|
| 1.             | MAC-Filter         | Click on "MAC-Filter" option                                                                                      |
| 2.             | MAC address filter | Click on the dropdown and disable or set the allow/deny<br>policy for the MAC filter                              |
| 3.             |                    | Click on the dropdown and select the MAC address from the                                                         |
|                | MAC List           | list or click on "Custom" to add the MAC address manually.<br>Click on the "+" icon to add multiple MAC addresses |

*Table 40: List of actions to configure the MAC filter for SSID configuration*

Click "Save & Apply" to save the MAC filter configuration or click "Reset" to configure the same again.

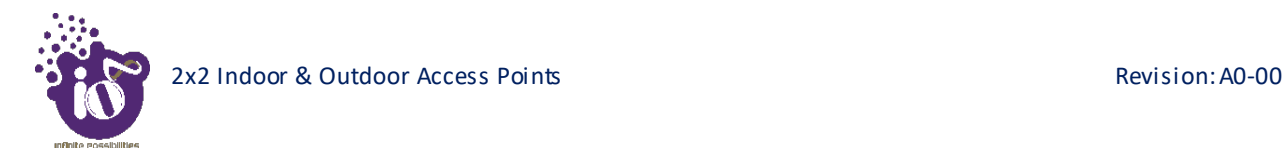

# **16.2.4.4** *SSID/Advanced settings (2.4 GHz and 5 GHz)*

A basic overview of the screen to configure the advanced parameters of SSID configuration is given below:

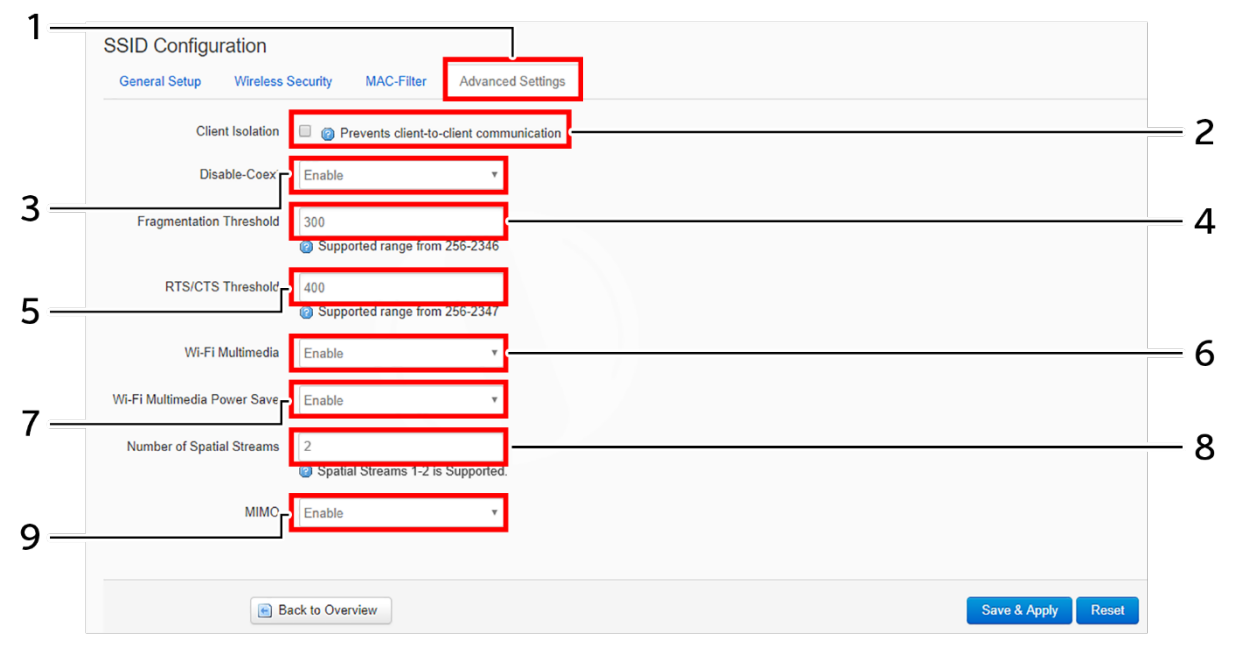

*Figure 51: Basic overview of the screen to configure the advanced parameters of SSID configuration*

Follow the steps given below and configure the advanced parameters of SSID configuration:

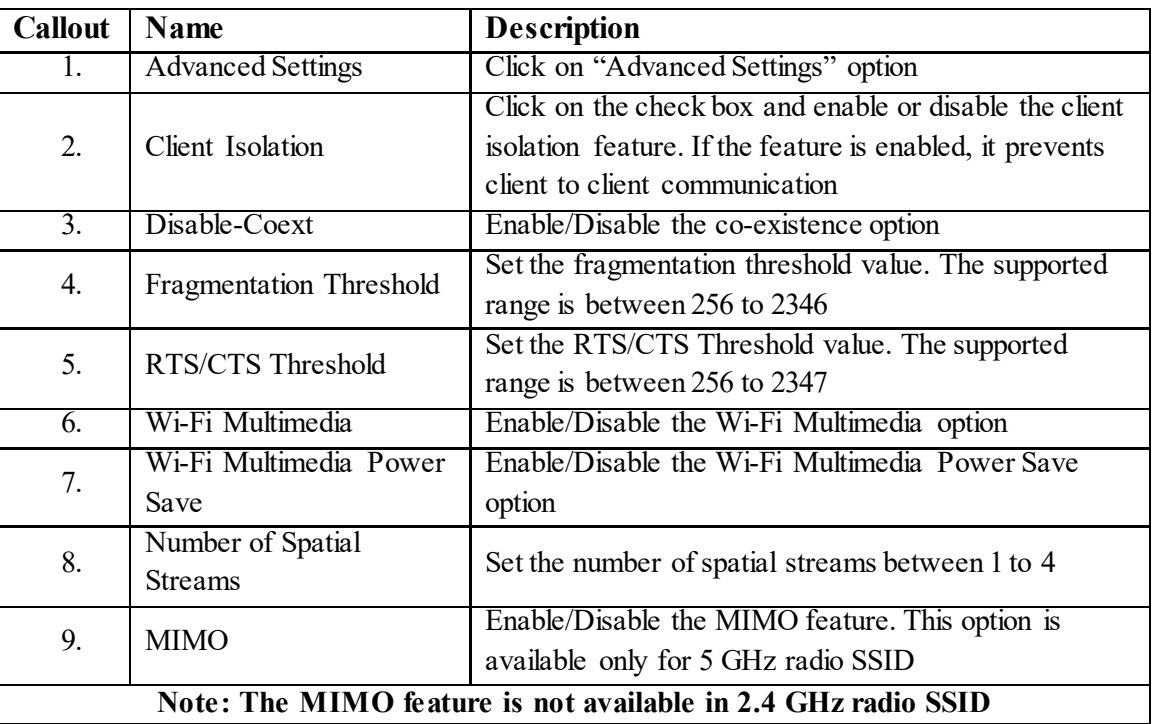

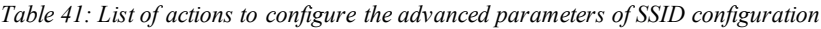

Click "Save & Apply" to save the advanced parameters of SSID configuration or click "Reset" to configure the same again.

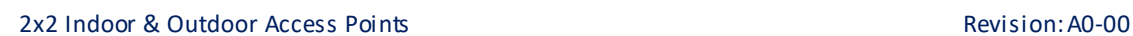

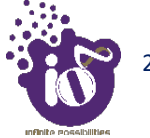

# **16.3** Network/Mesh configuration of thick AP

A wireless mesh network serves as a network of radio nodes organized in a mesh topology. All APs participating in mesh topology does not need to have a wired connection for backhaul connectivity and only one root AP serves that purpose.

Mesh configuration require access points to operate in two operating modes as follows:

- 1. **Root Access Points:** Root Access Points have wired connections, for example, Ethernet backhaul to a wired network and to Wireless LAN Controller.
- 2. **Repeater:** Repeats wireless signals to extend range without being connected with cable to Access Point, or with clients.

Mesh configuration allows access points to connect with each other in mesh topology. An access point (Root AP) is connected to the wired network with the use of wireless connections over the 802.11 radio backhaul and other access points act as repeaters in mesh topology.

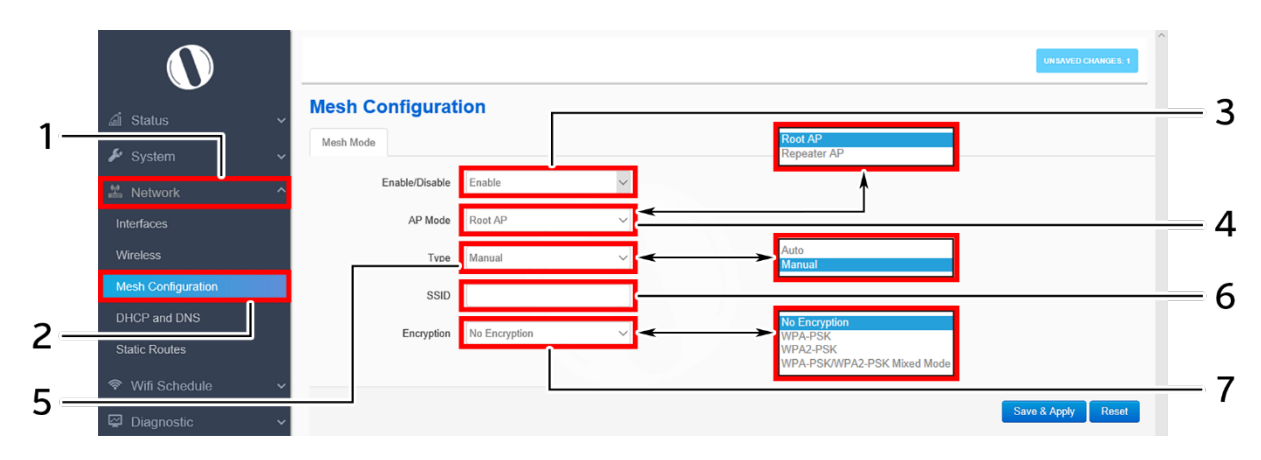

A basic overview of the mesh configuration screen for thick AP is given below:

*Figure 52: Basic overview of the mesh configuration screen for thick AP*

Follow the steps given below to view the mesh configuration of thick AP:

| <b>Callout</b> | Name               | <b>Description</b>                                           |
|----------------|--------------------|--------------------------------------------------------------|
| Ι.             | <b>Network</b>     | Click on "Network" dropdown                                  |
| 2.             | Mesh Configuration | Click on "Mesh Configuration" option                         |
| 3.             | Mesh Mode          | Enable or disable the mesh mode. If enabled, provide the     |
|                |                    | following parameters                                         |
| 4.             |                    | Select the contributing mode of the access point in the mesh |
|                | AP Mode            | topology from the drop down list                             |
|                |                    | (Root AP/Repeater AP). If the AP mode is set to "Root AP",   |
|                |                    | make sure that the AP is connected to the wired network      |
|                |                    | Select the type of mesh configuration from the dropdown list |
| 5.             | Type               | (Auto/Manual). In case of "Auto" the connection between      |
|                |                    | and root AP and repeater AP is fixed automatically and in    |
|                |                    | case of "manual" the user need to define the SSID and        |

*Table 42: List of actions to view the mesh configuration of thick AP*

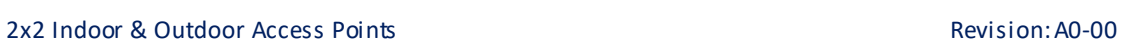

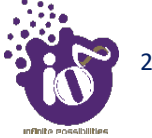

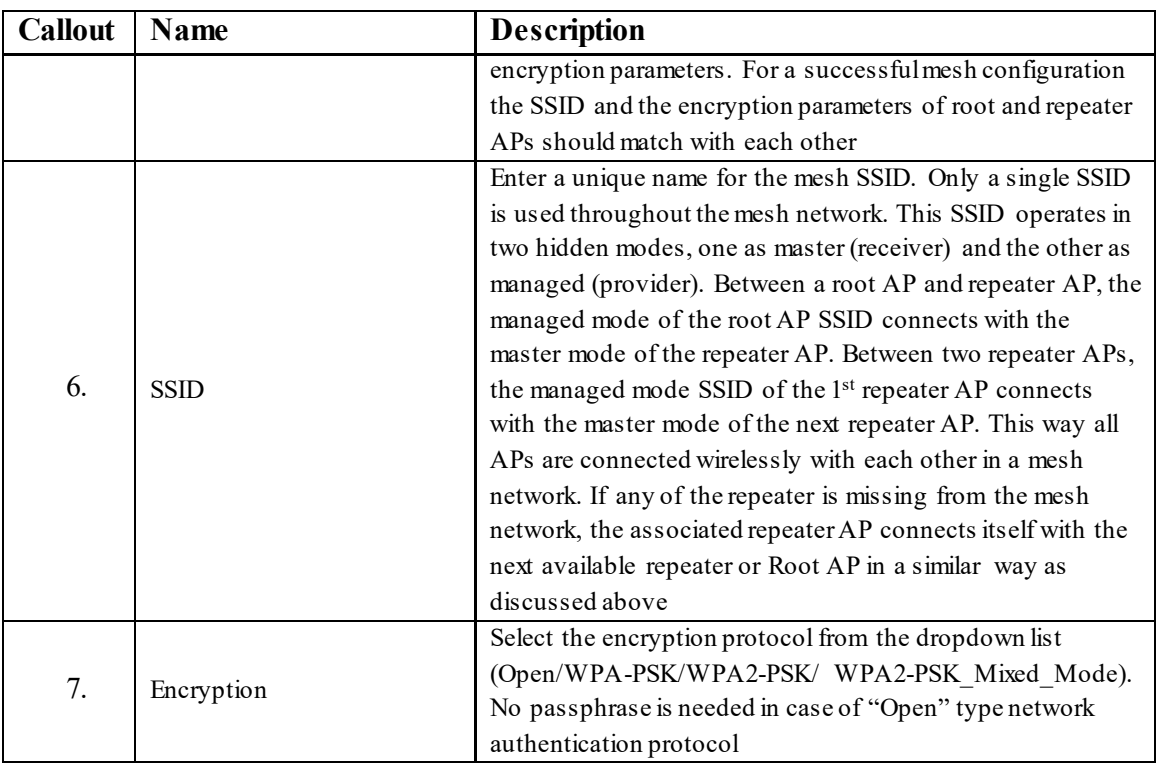

Click "Save & Apply" to save the advanced parameters of SSID configuration or click "Reset" to configure the same again.